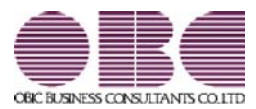

# 就業奉行 / シリーズ 機能アップガイド

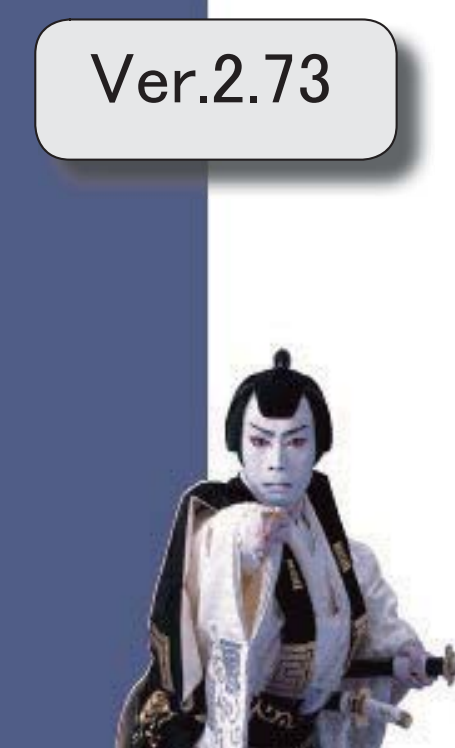

郵便番号辞書 2021年9月30日時点

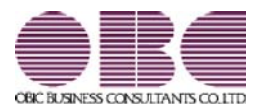

# 就業奉行 / シリーズ 機能アップガイド

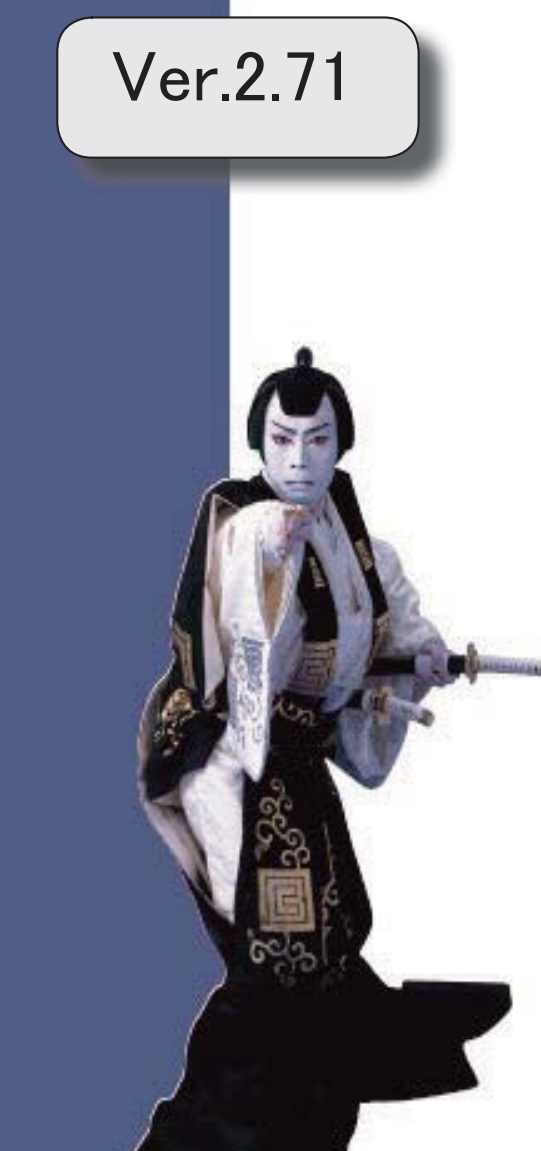

郵便番号辞書 2021年1月29日時点

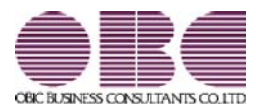

# 就業奉行 / シリーズ 機能アップガイド

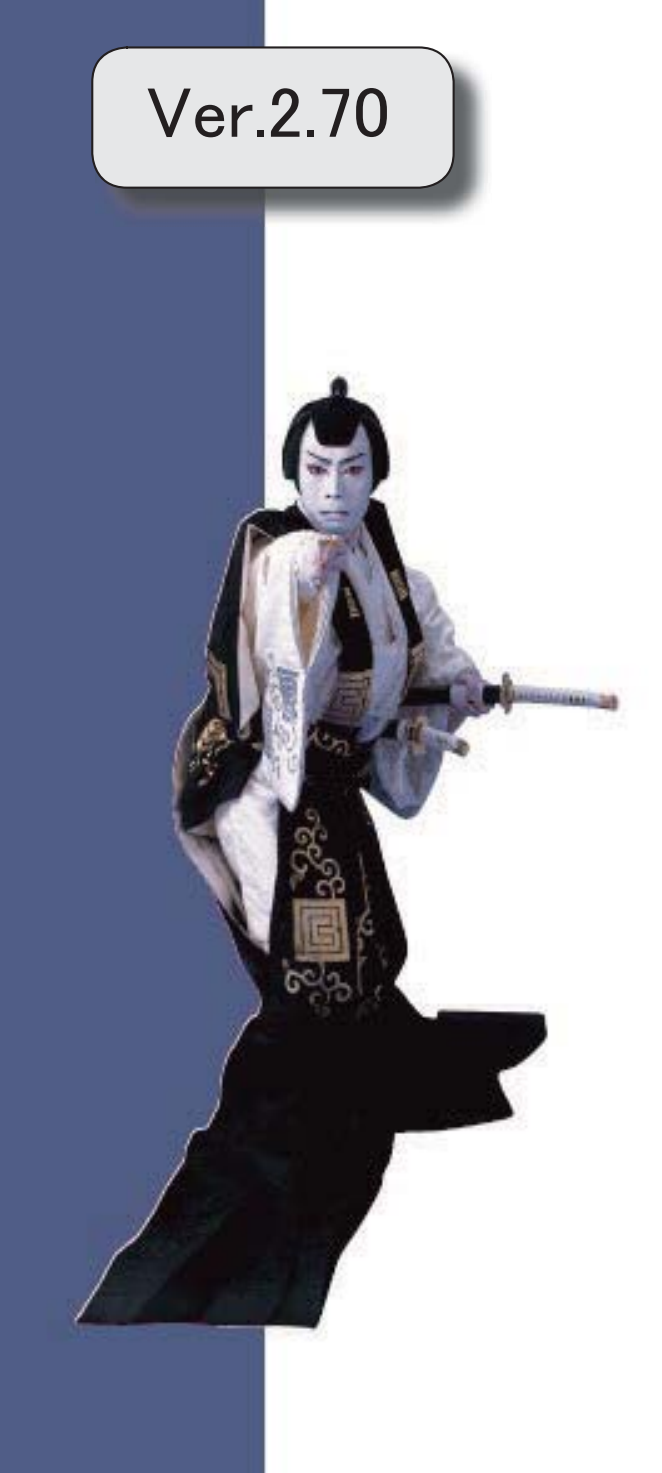

# 目次

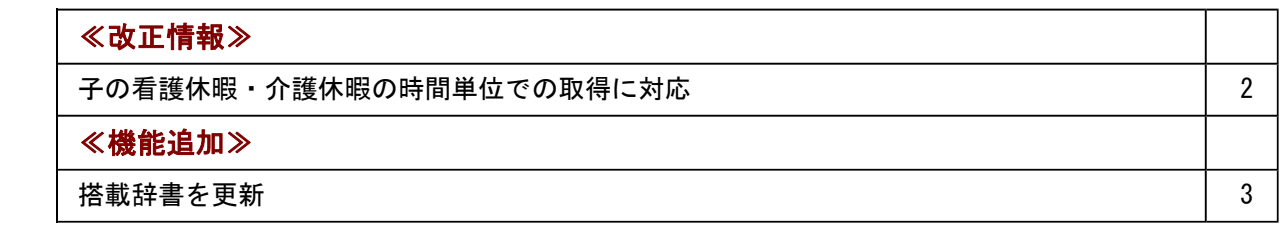

#### ● 子の看護休暇・介護休暇の時間単位での取得に対応

令和3年1月1日より、子の看護休暇・介護休暇が時間単位で取得できるようになります。 これに伴い、当システムでは「法定休日」を時間単位で管理できるように変更されました。 子の看護休暇・介護休暇を時間単位で取得できるようにする場合は、[会社運用設定]メニュ ーの[休暇設定]ページの「時間単位法休」に「あり」を選択します。

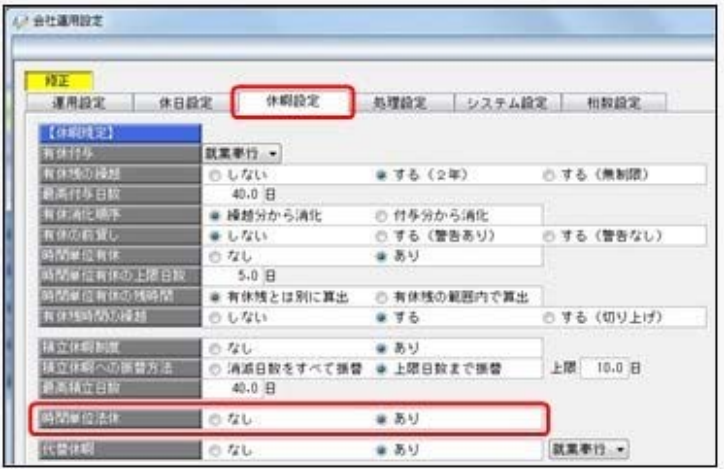

時間単位で取得した法定休日(時間法休)を管理する場合は、[導入処理]-[勤怠事由登録]- [事由登録]メニューで時間法休用の事由([導入処理]-[勤怠事由登録]-[事由登録]メニュー の[基本]ページの取得単位に「4:時間単位」を選択します。)を用意します。 なお、[勤怠処理]-[勤務データ入力]メニューや管理資料で、取得した子の看護休暇・介護休 暇の時間数を入力・確認する場合は、各条件設定画面の[項目選択]ページ([集計項目設定] ページ)で、「時間法休」を選択します。

※子の看護休暇・介護休暇の時間数を「時間法休」とは分けて管理したい場合や、子の看護 休暇の時間数と介護休暇の時間数も分けて管理したい場合は、それぞれを集計する勤怠時間 項目([導入処理]-[勤怠項目登録]-[勤怠時間項目登録]メニューで設定)と事由([導入処 理]-[勤怠事由登録]-[事由登録]メニューで設定)を用意して紐付ける必要があります。 [勤怠処理]-[勤務データ入力]メニューや管理資料で各時間数を入力・確認する場合は、各 条件設定画面の[項目選択]ページ([集計項目設定]ページ)で、それぞれの勤怠時間項目 を選択します。

また、汎用データの全社スケジュールデータ、部門・区分スケジュールデータ、社員スケジ ュールデータに以下の項目が追加されます。

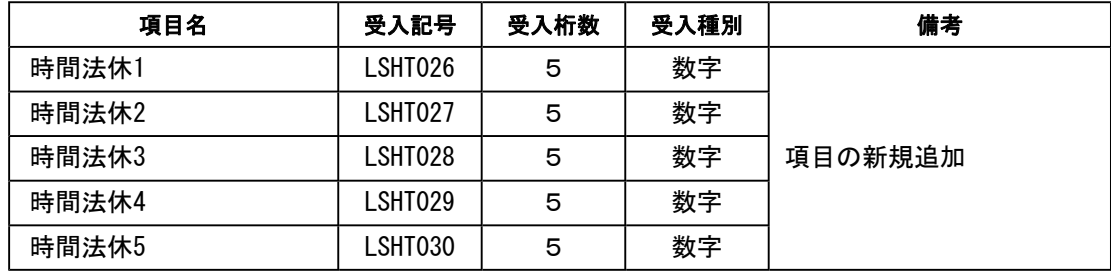

#### 参考

『勤怠管理Webオプション』をお使いの場合は、[導入処理]-[運用設定]-[Web運用設定]-[勤 怠届出書設定]メニューで「休暇申請」に子の看護休暇・介護休暇用の事由を追加します。 従業員が「休暇申請」で時間単位の子の看護休暇・介護休暇を申請できるようになります。

### 参考]

『給与奉行』をお使いの場合で、時間単位で取得した子の看護休暇・介護休暇の時間数(時 間法休)を勤怠データとして転送する場合は、[勤怠処理]-[勤怠データ転送]メニューで設 定します。 ※『給与奉行』の[給与賞与]-[勤怠データ受入]メニューで、勤怠データを受け入れる設定 も必要です。

#### ≪機能追加≫----

#### ● 搭載辞書を更新

郵便番号辞書 2020年9月30日時点

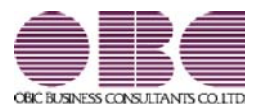

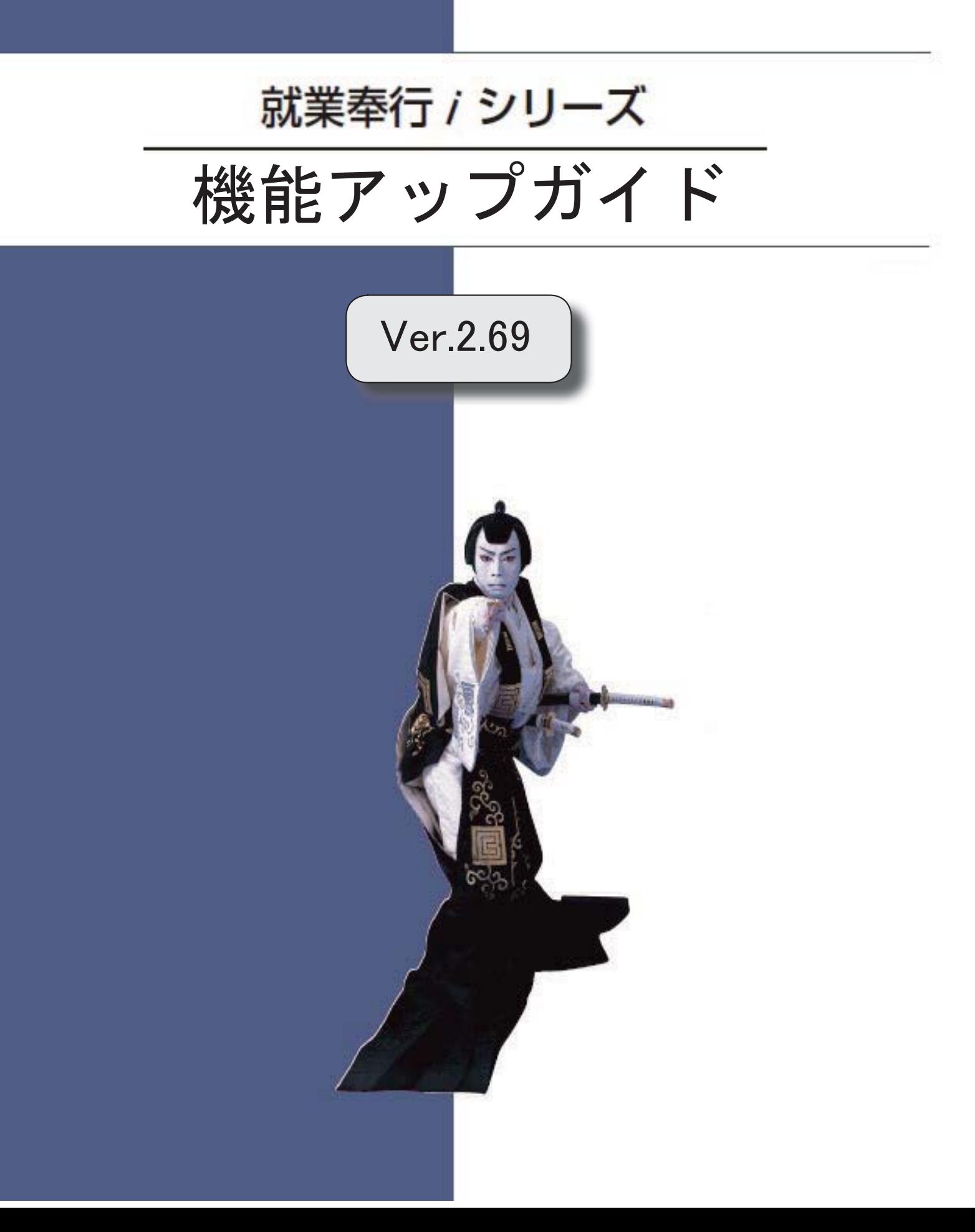

郵便番号辞書 2020年4月30日時点

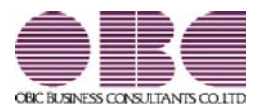

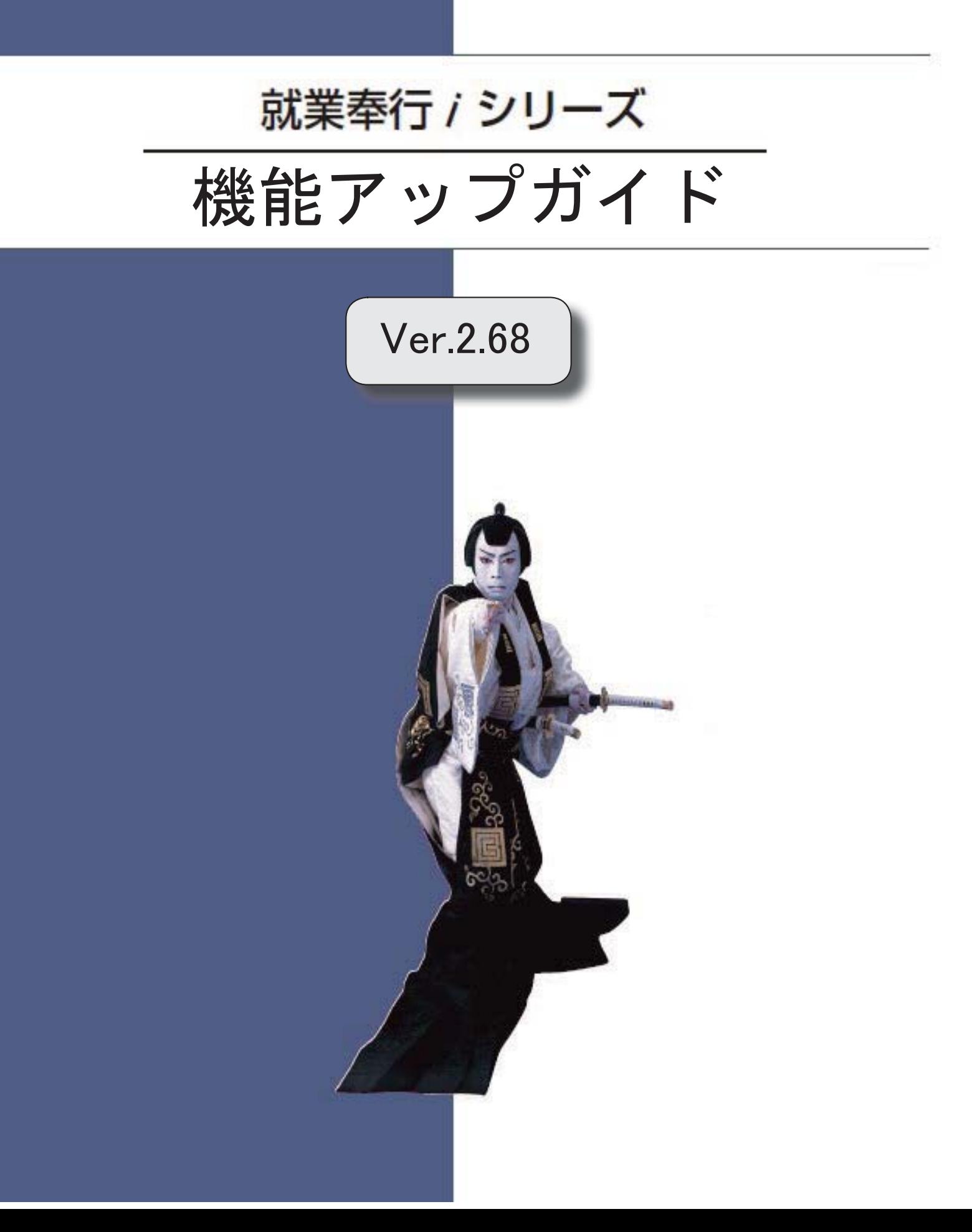

郵便番号辞書 2019年12月27日時点

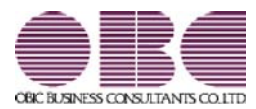

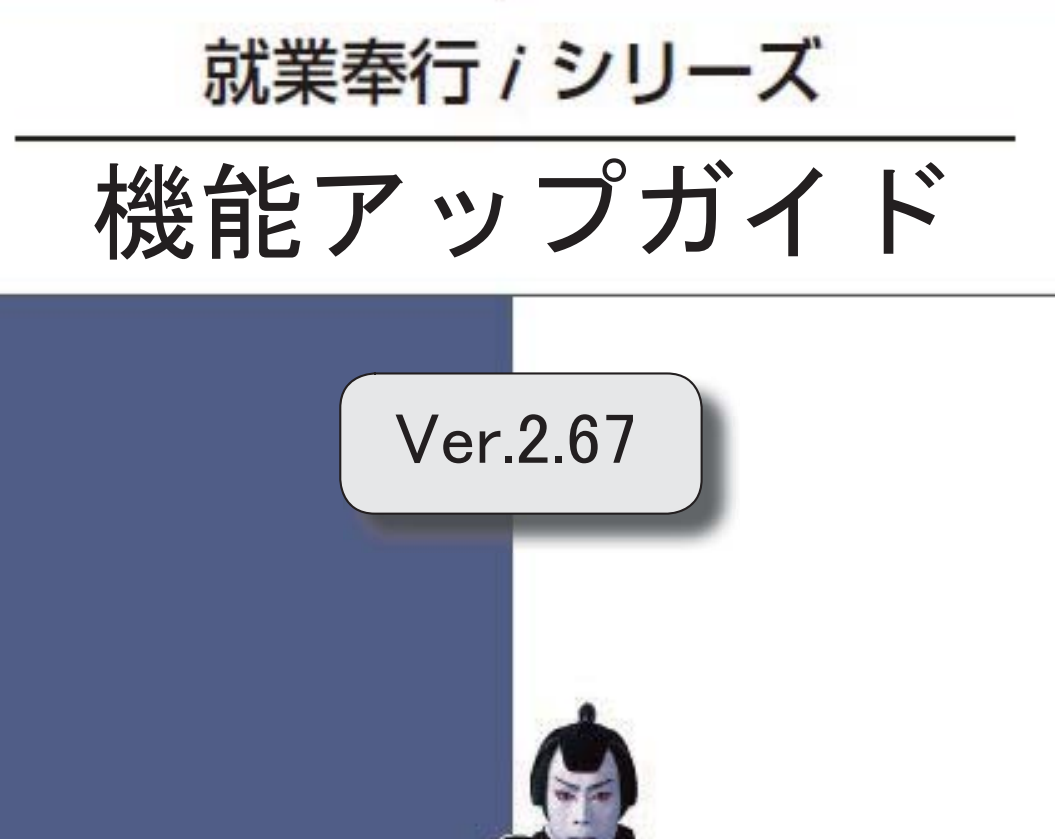

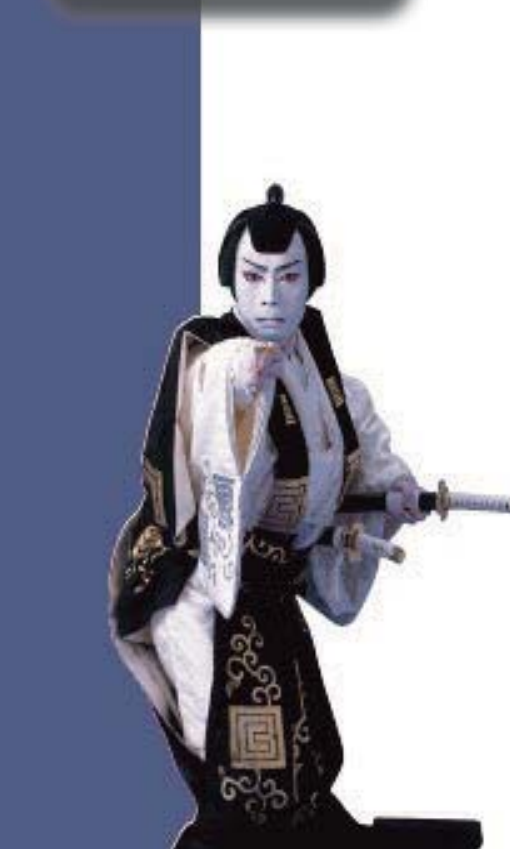

郵便番号辞書 2019年8月30日時点

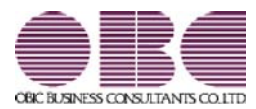

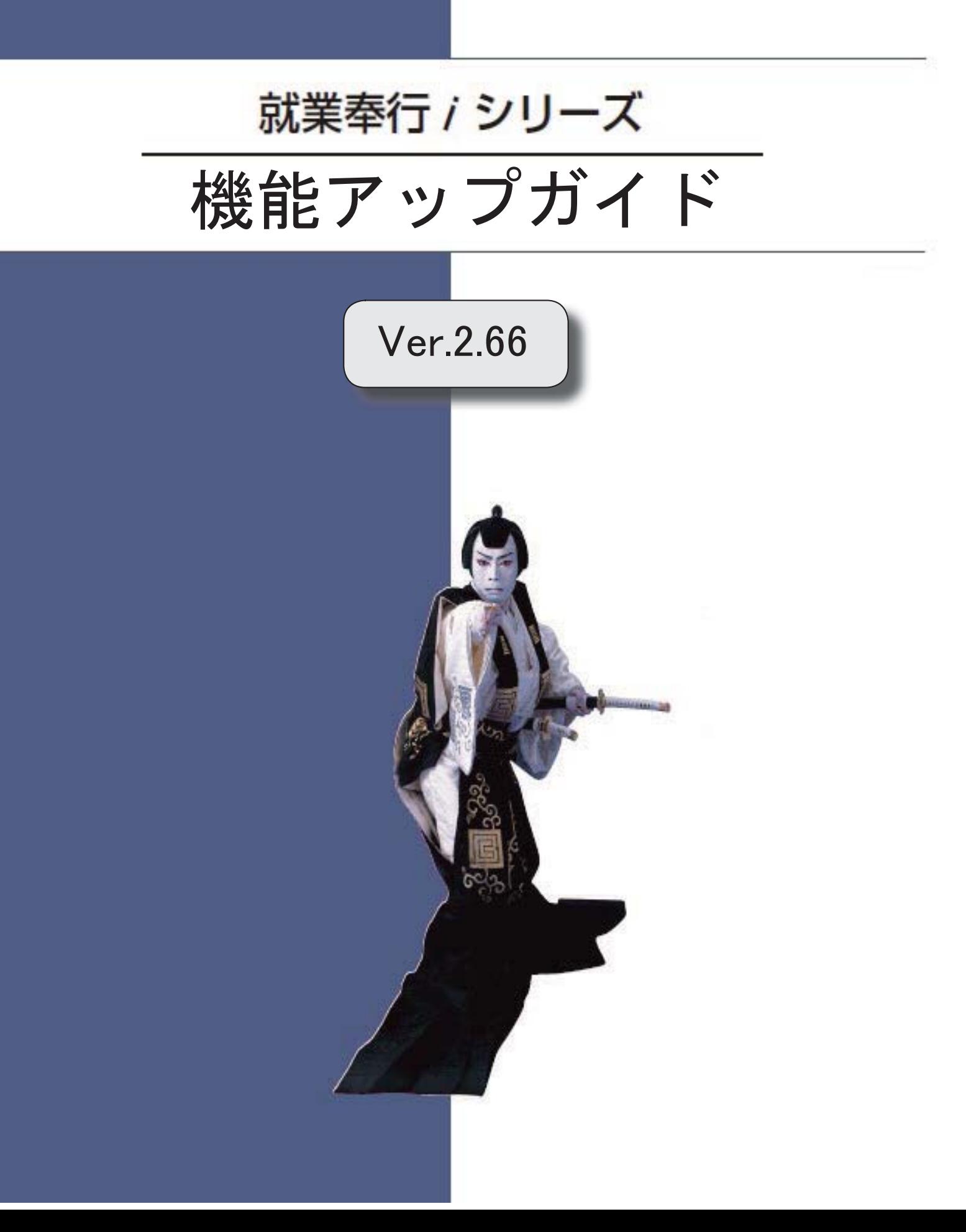

郵便番号辞書 2019年5月31日時点

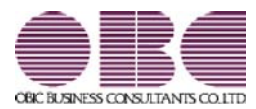

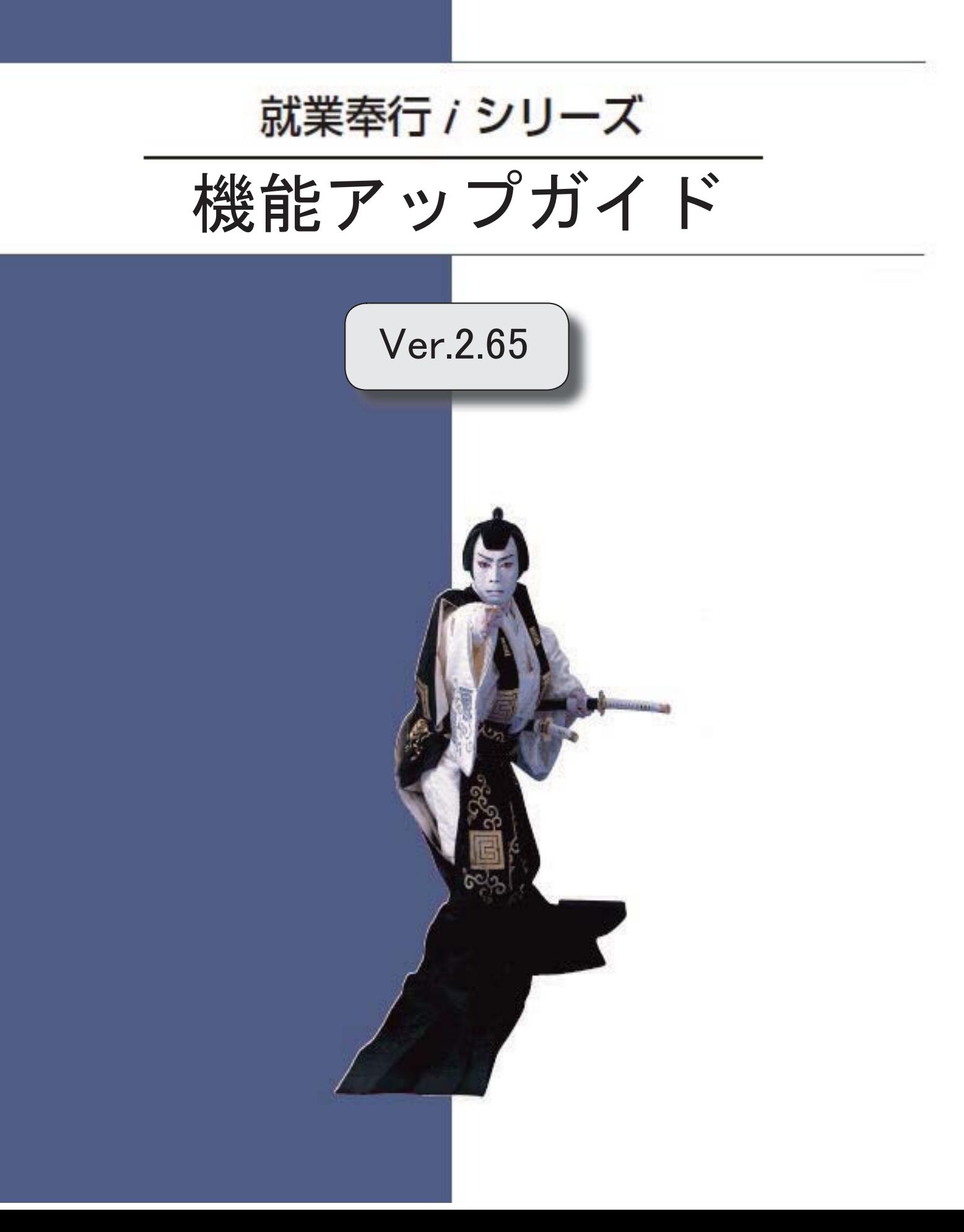

# 目次

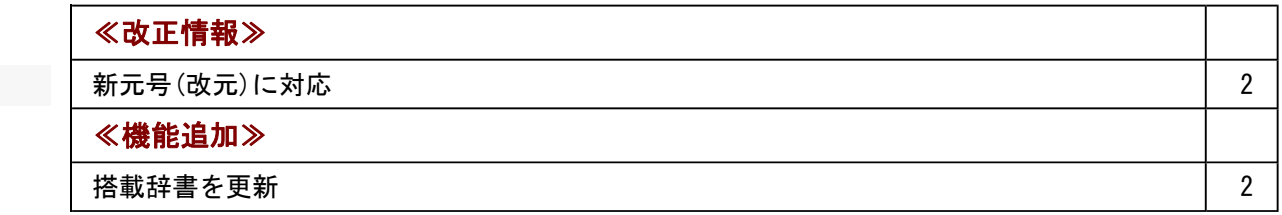

≪改正情報≫----------------------------------------------------------

#### ● 新元号(改元)に対応

5月以降は新元号で表示されるようになります。

- ○日付の入力では、暦表示が和暦の場合に、元号「明治」~「平成」に新元号が追加され ます。
- ○画面表示や印刷、転送・汎用データ作成では、暦表示が和暦の場合に改元日以後は新元 号で出力されます。

○汎用データ受入では、「日付」項目の書式が和暦形式の場合に、改元日以後は新元号の 日付で受け入れできます。 ※なお、改元日以後に「平成」の日付のままでも受け入れできます。 例)「平成31年5月」は「新元号1年5月(2019年5月)」として受入

#### ≪機能追加≫---

#### ● 搭載辞書を更新

郵便番号辞書 2019年2月28日時点

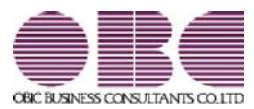

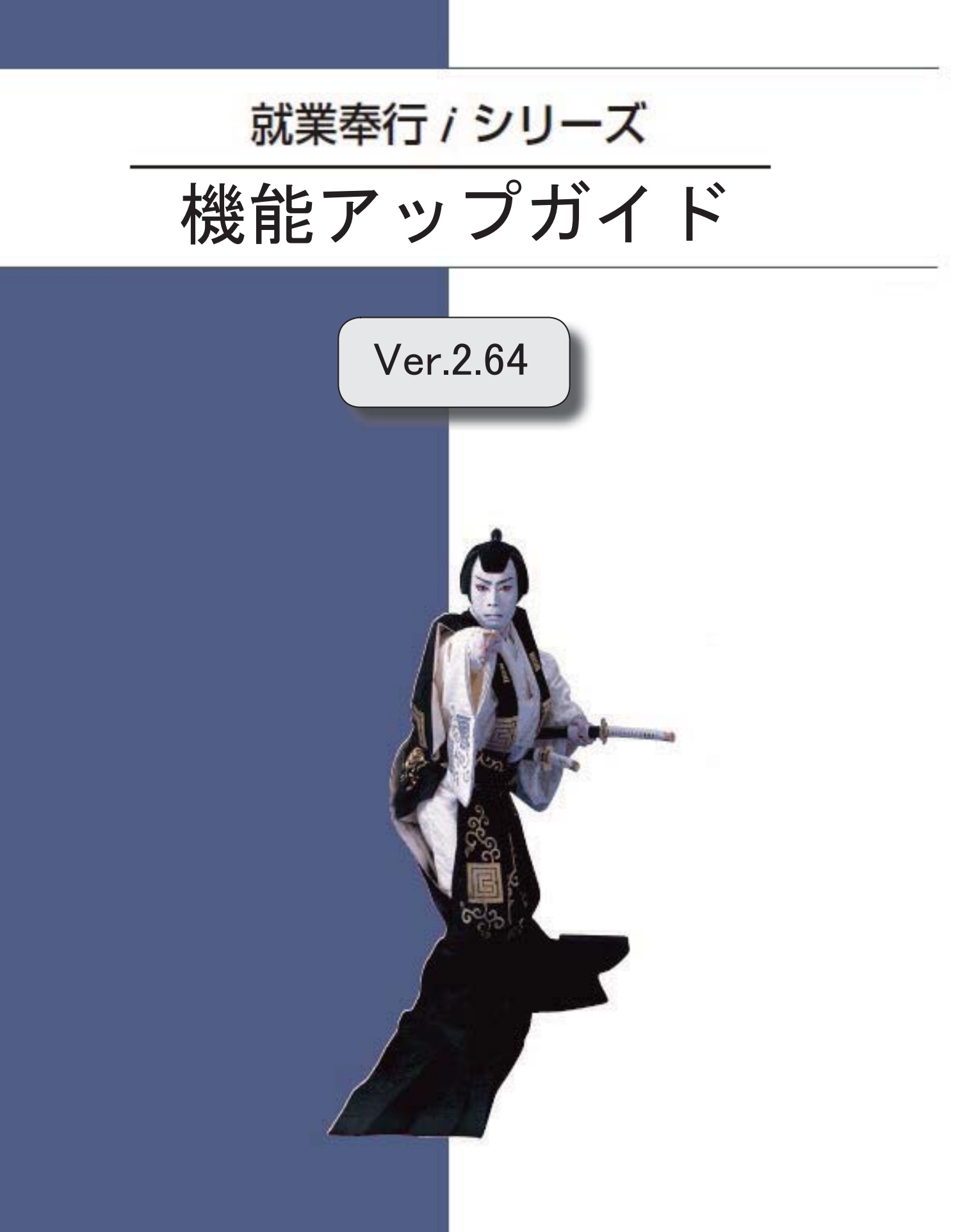

# 目次

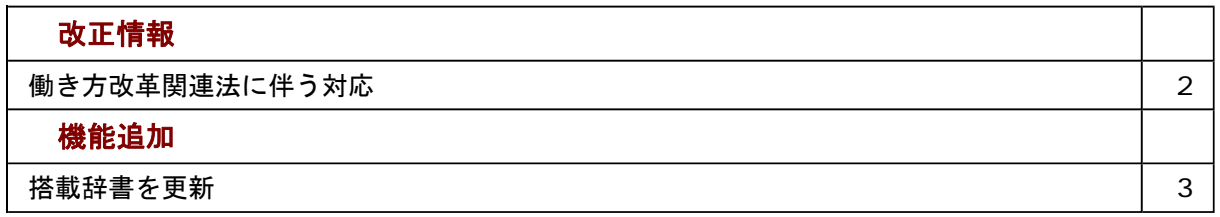

#### 注意

機能アップによって新しく追加されたメニューが画面に表示されない場合は、[権限管理]メニューで利用者ご とにメニュー権限を設定してください。

#### ≪改正情報≫----------------------------------------------------------

#### ●働き方改革関連法に伴う対応

2019年4月から働き方改革関連法に伴う改正が施行されます。 これに伴い、当システムでは以下のように変更されました。

#### 年次有給休暇の取得義務化に伴う変更点

10日以上の有休が付与される社員には、年5日間の有休を、取得時季を指定して与えることが 義務付けられます。また、「年次有給休暇管理簿」の作成が必要になります。

当システムでは、[管理資料]-[休日・休暇資料]-[年次有給休暇管理簿]メニューが追加されま した。

有給休暇の付与日・取得した日・取得日数などを「年次有給休暇管理簿」として一覧で出力で きます。

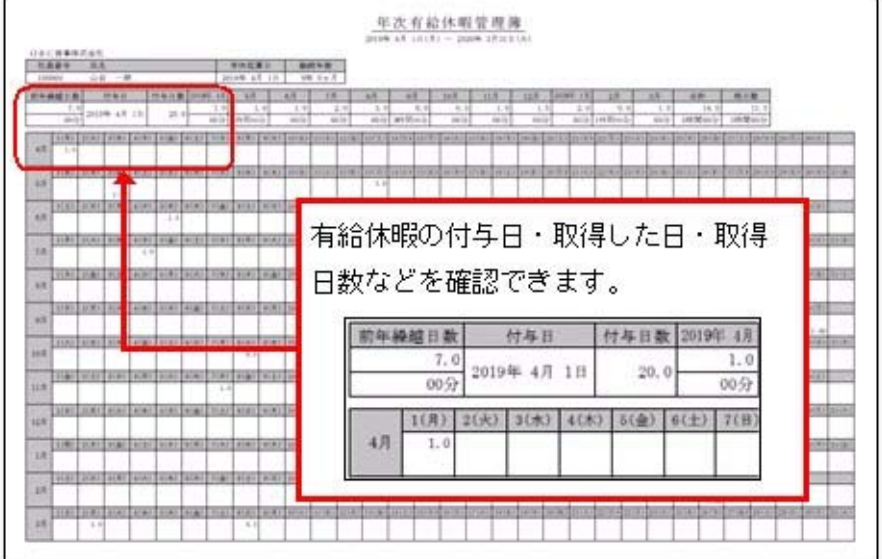

#### フレックスタイム制拡充に伴う変更点

フレックスタイム制において、清算期間の上限が3ヵ月に延長されます。 これに伴い、月ごと・清算期間での時間外労働の清算が必要になります。 当システムでは、清算期間が2ヵ月・3ヵ月の時間外労働を清算できるようになりました。

○[時間外労働清算規則登録]メニューの[基本]ページに、清算期間が追加されました。フレッ クスタイム制の清算期間を「0:1ヵ月」「1:2ヵ月」「2:3ヵ月」から選択でき、「1: 2ヵ月」または「2:3ヵ月」を選択した場合は起算月を設定します。

また、法定労働時間の算出方法も選択できます。

[清算方法]ページには月清算方法の設定が追加され、法定労働時間を超える時間の清算先と する勤怠時間項目を設定します。

○[導入処理]-[時間外労働清算規則登録]-[フレックスタイム制所定労働時間登録]メニューで は、清算期間にあわせて所定労働時間が設定できるようになりました。

「勤怠処理]-[勤怠締処理]メニューの清算画面では、各月の法定労働時間の超 過分と清算期間全体の所定労働時間の過不足および法定労働時間の超過分が確認できます。

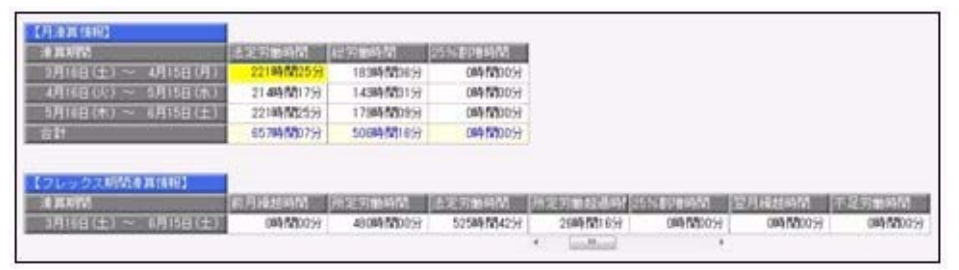

上記に伴い、[社員情報登録]メニューの[就業]ページで、清算期間が「1:2ヵ月」または「2:3ヵ 月」のフレックスタイム制の時間外労働清算規則を選択した場合は、「変形労働中途適用区分」「変形 労働中途清算区分」「変形労働継続適用区分」が設定できるようになりました。[随時処理]-[汎用デー タ受入]-[社員情報データ受入]-[社員情報データ受入]メニューでも受け入れられます。

機能追加 ------------------------------

#### ● 搭載辞書を更新

郵便番号辞書 2019年1月31日時点

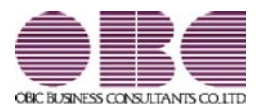

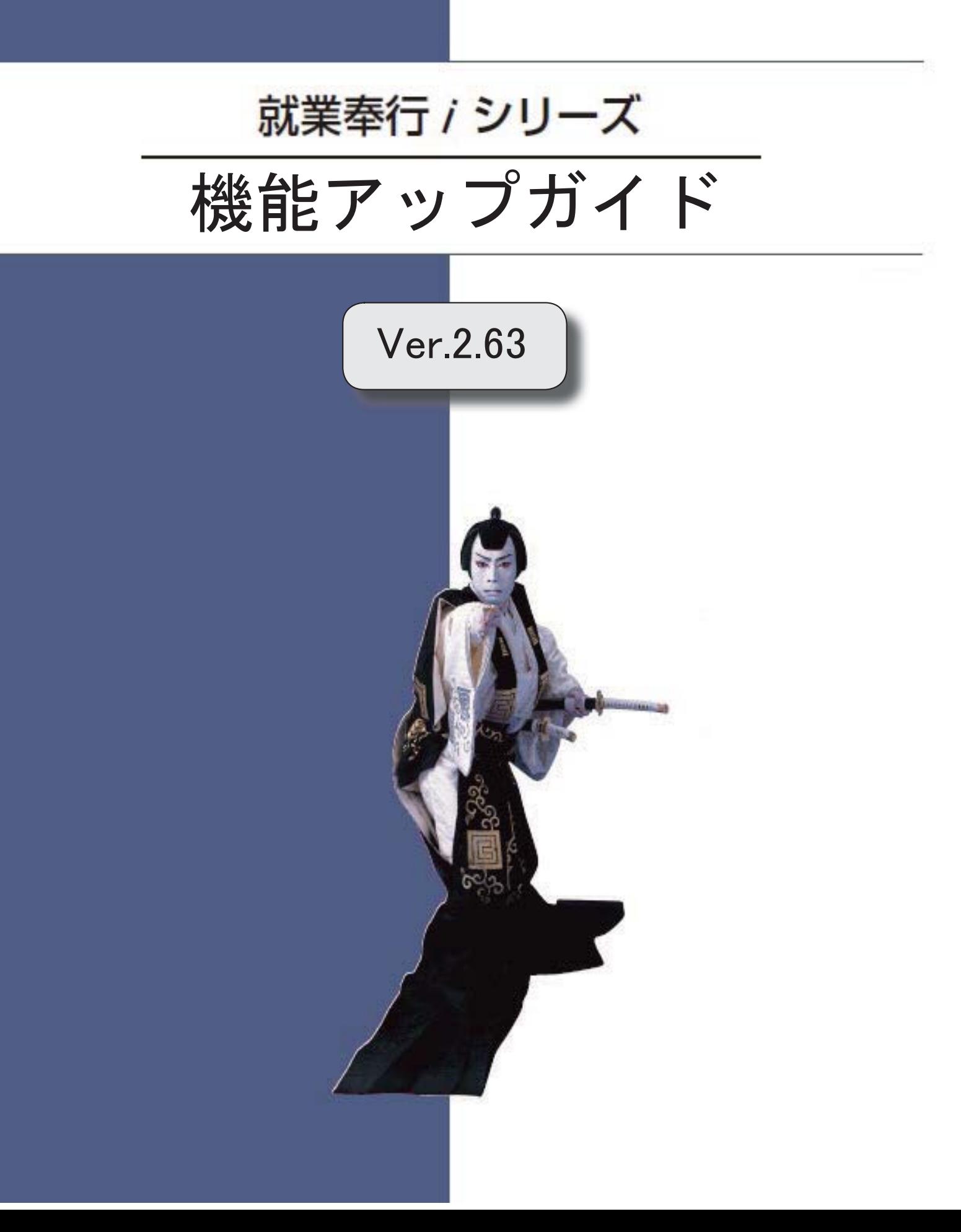

# 目次

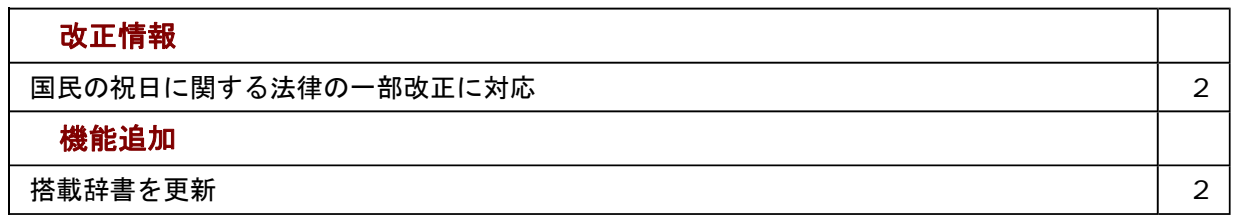

#### ≪改正情報≫----------------------------------------------------------

#### ● 国民の祝日に関する法律の一部改正に対応

天皇の退位等に関する皇室典範特例法(平成29年法律第63号)附則第10条により、国民の 祝日に関する法律が一部改正され、平成31年 (2019年)以降、12月23日は平日になりま す。

当システムでは、[導入処理]-[運用設定]-[祝祭日/会社休日登録]メニューで平成31年 (2019年)の[祝祭日]ページを開くと、12月23日は平日のため表示されません。

≪機能追加≫----------------------------------------------------------

#### ● 搭載辞書を更新

郵便番号辞書 平成30年8月31日時点

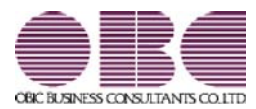

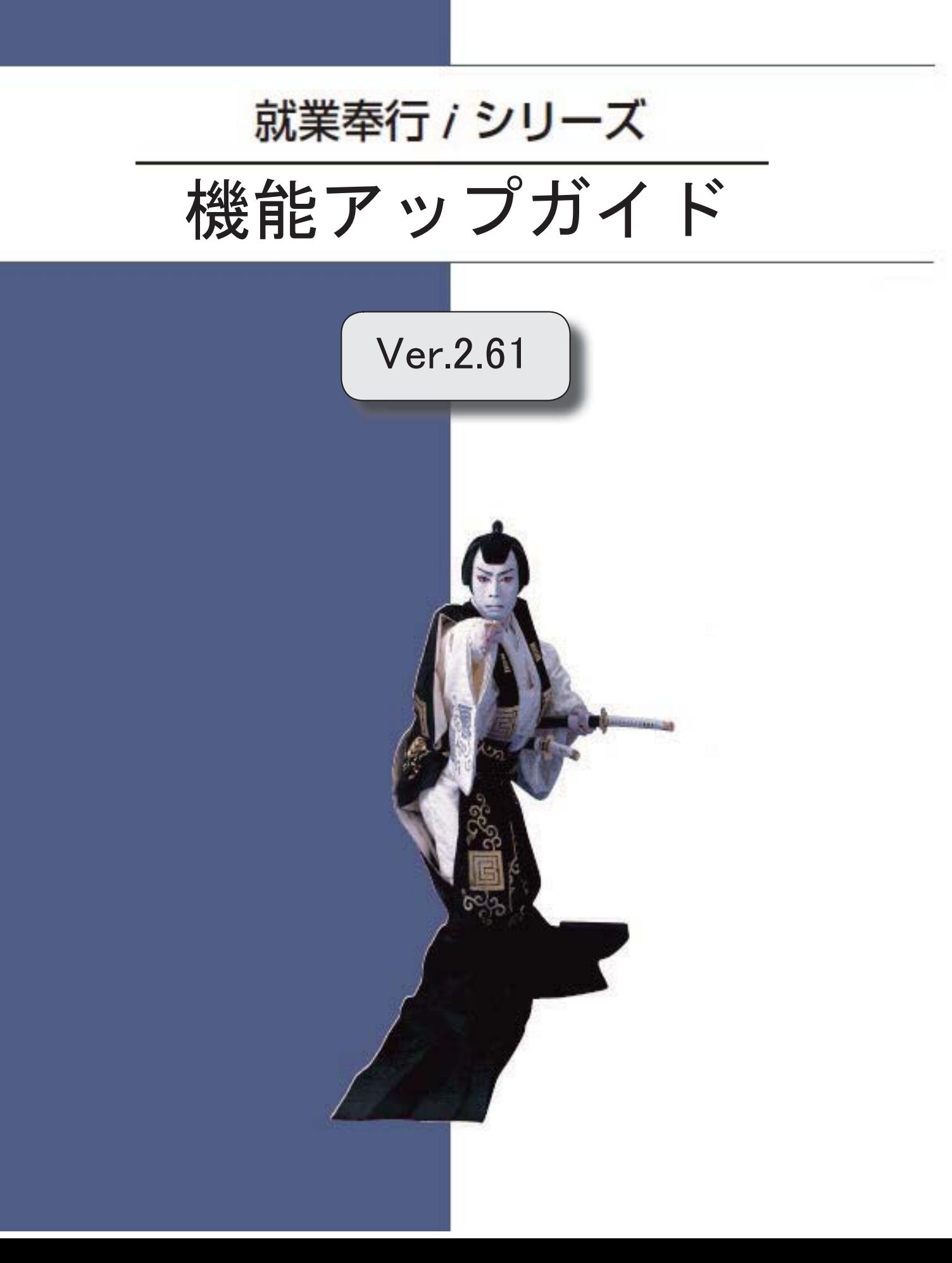

郵便番号辞書 平成30年3月30日時点

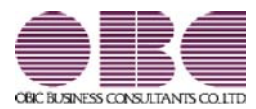

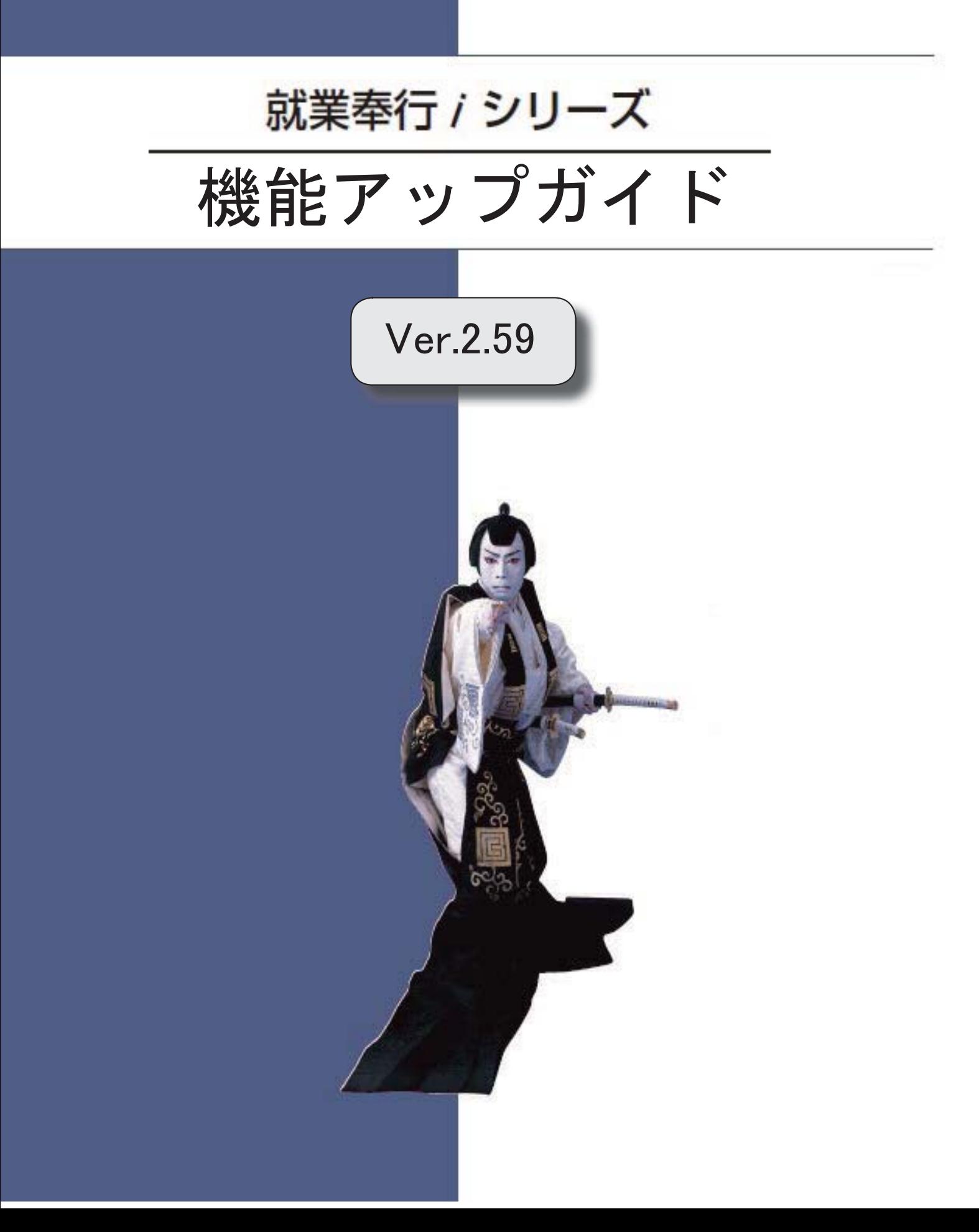

郵便番号辞書 平成29年9月29日時点
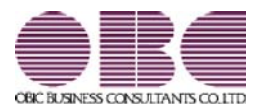

# 就業奉行 / シリーズ 機能アップガイド

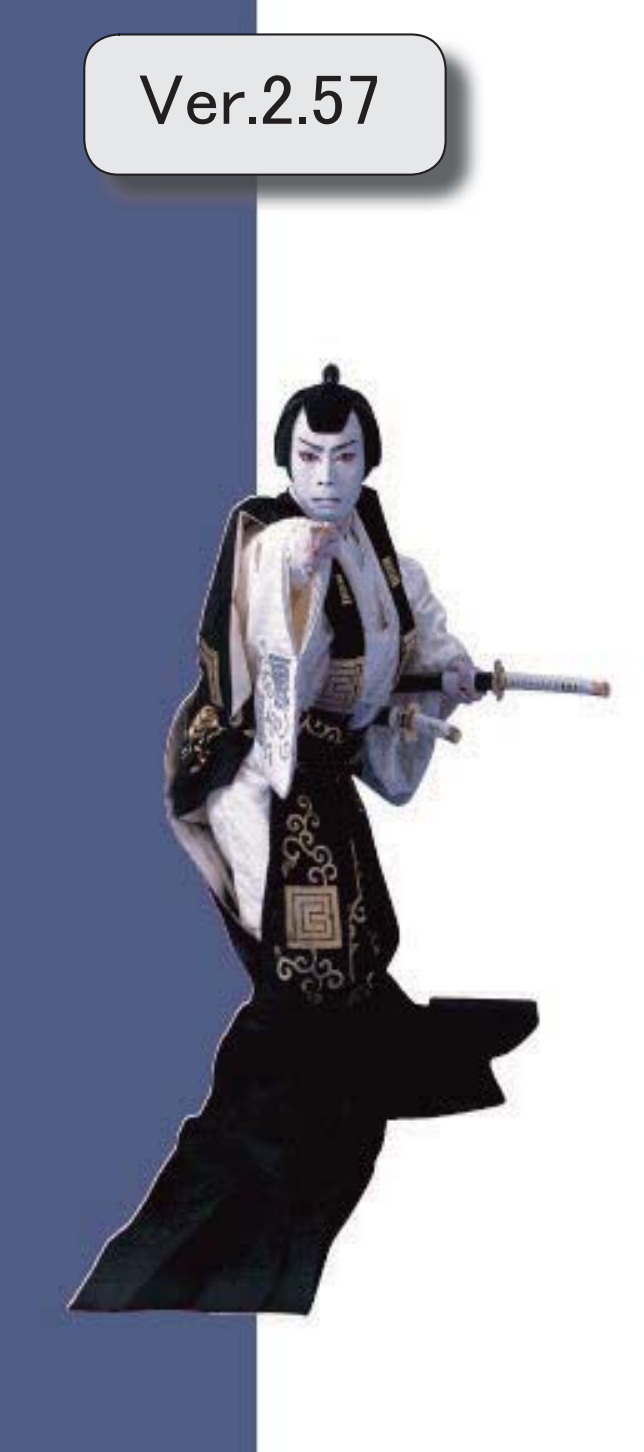

郵便番号辞書 平成29年1月31日時点

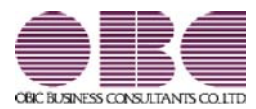

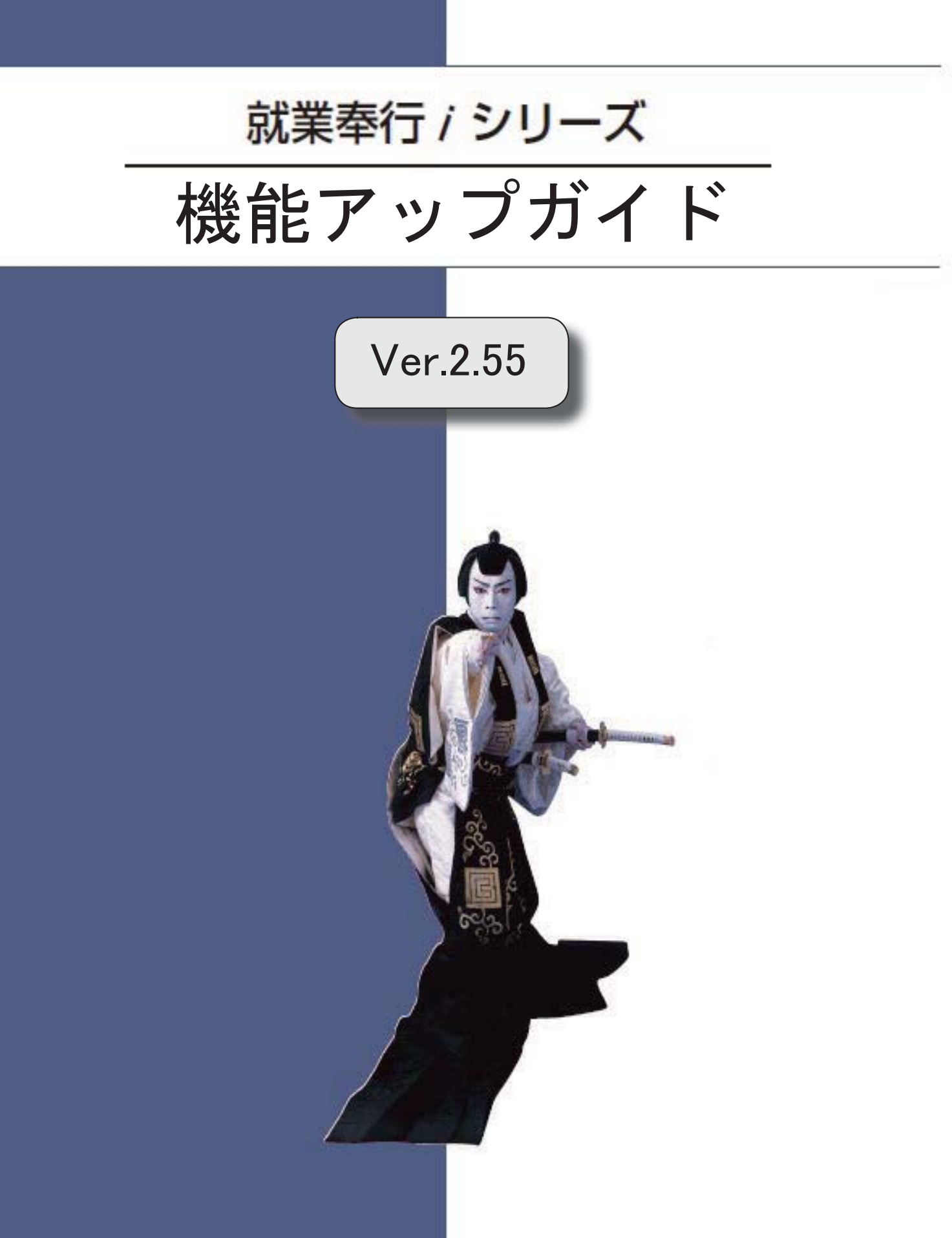

郵便番号辞書 平成28年8月31日時点

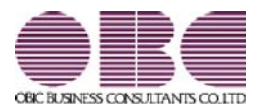

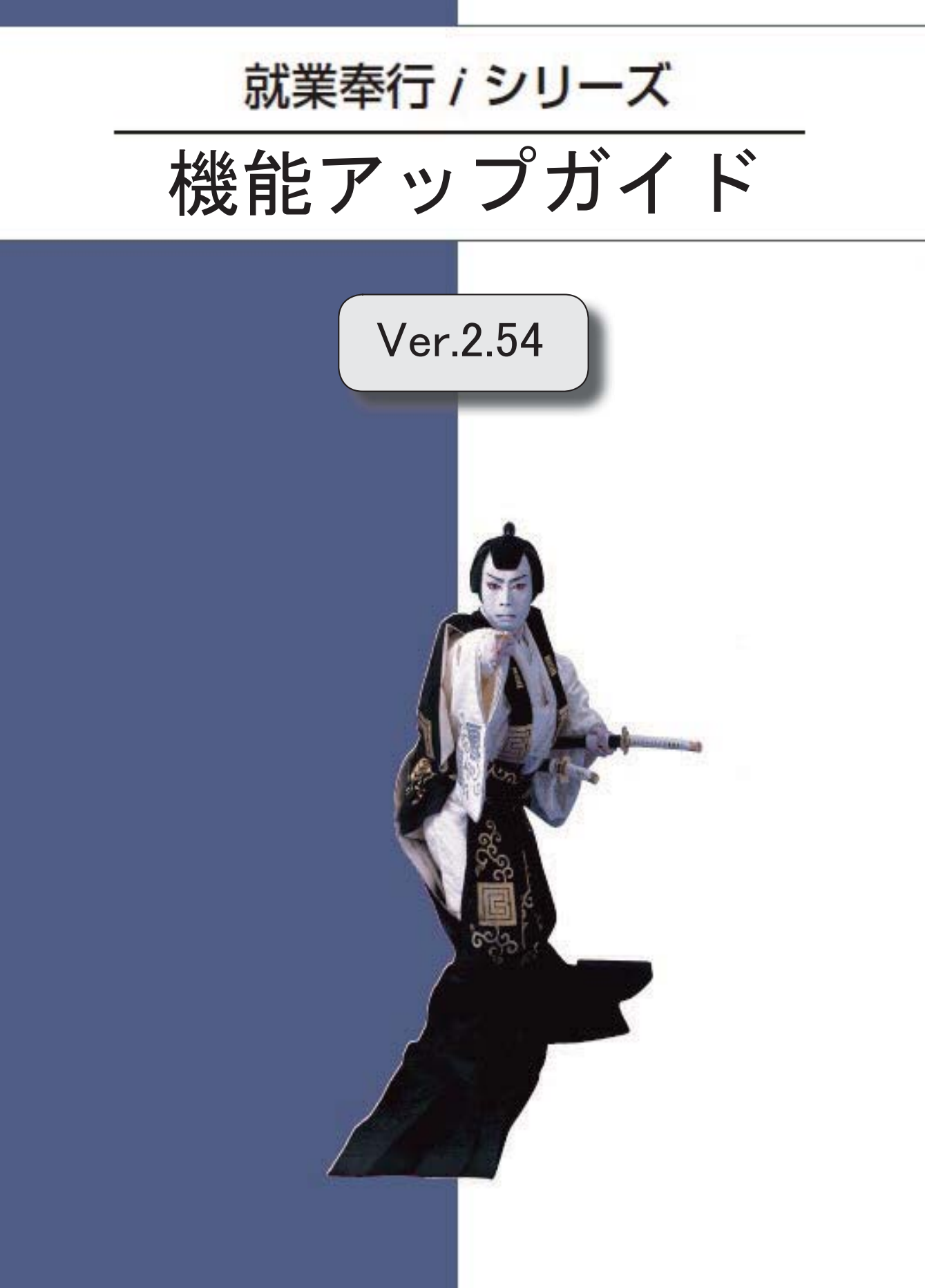

郵便番号辞書 平成28年7月29日時点

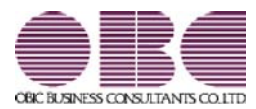

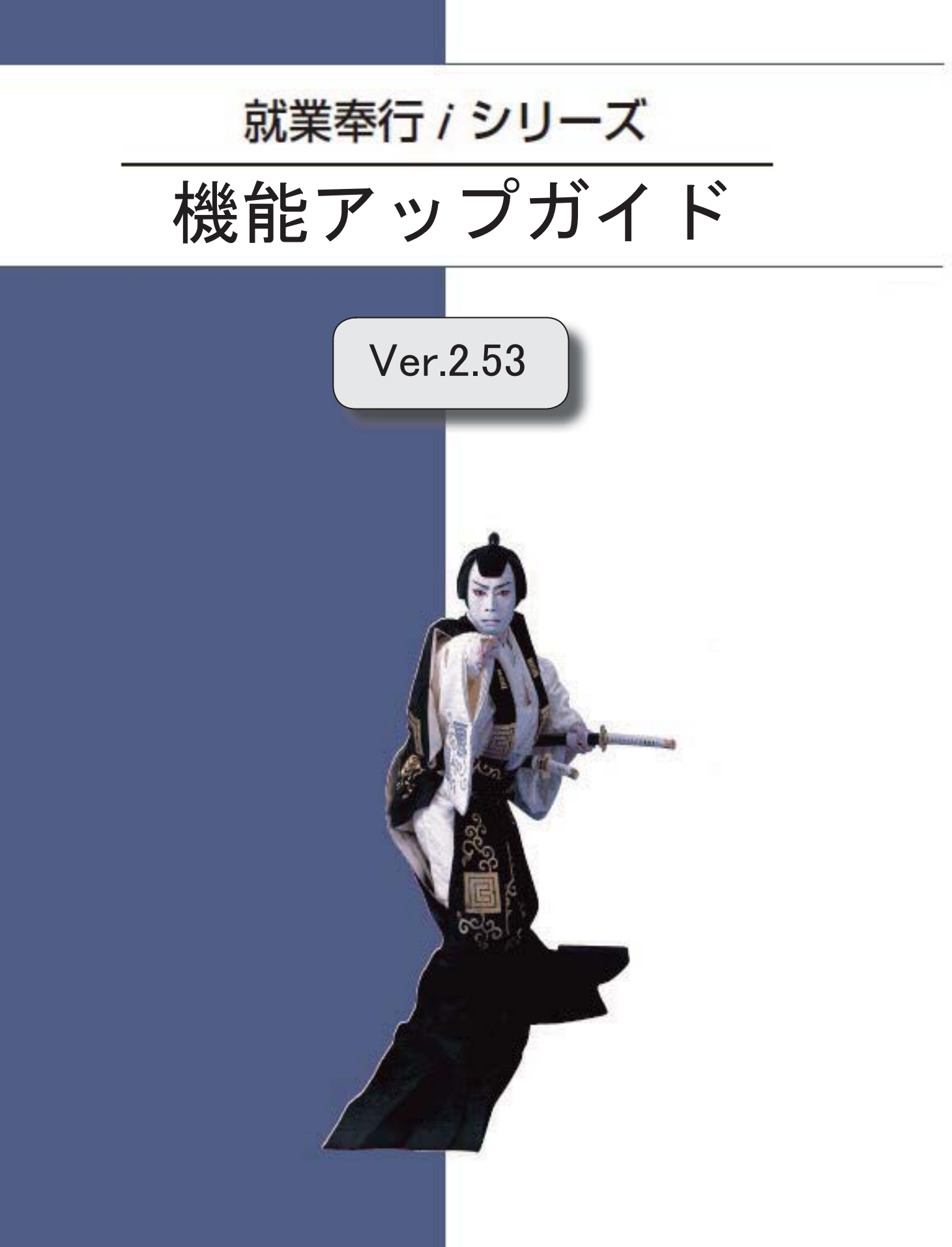

郵便番号辞書 平成28年5月31日時点

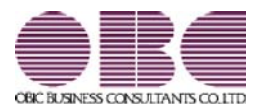

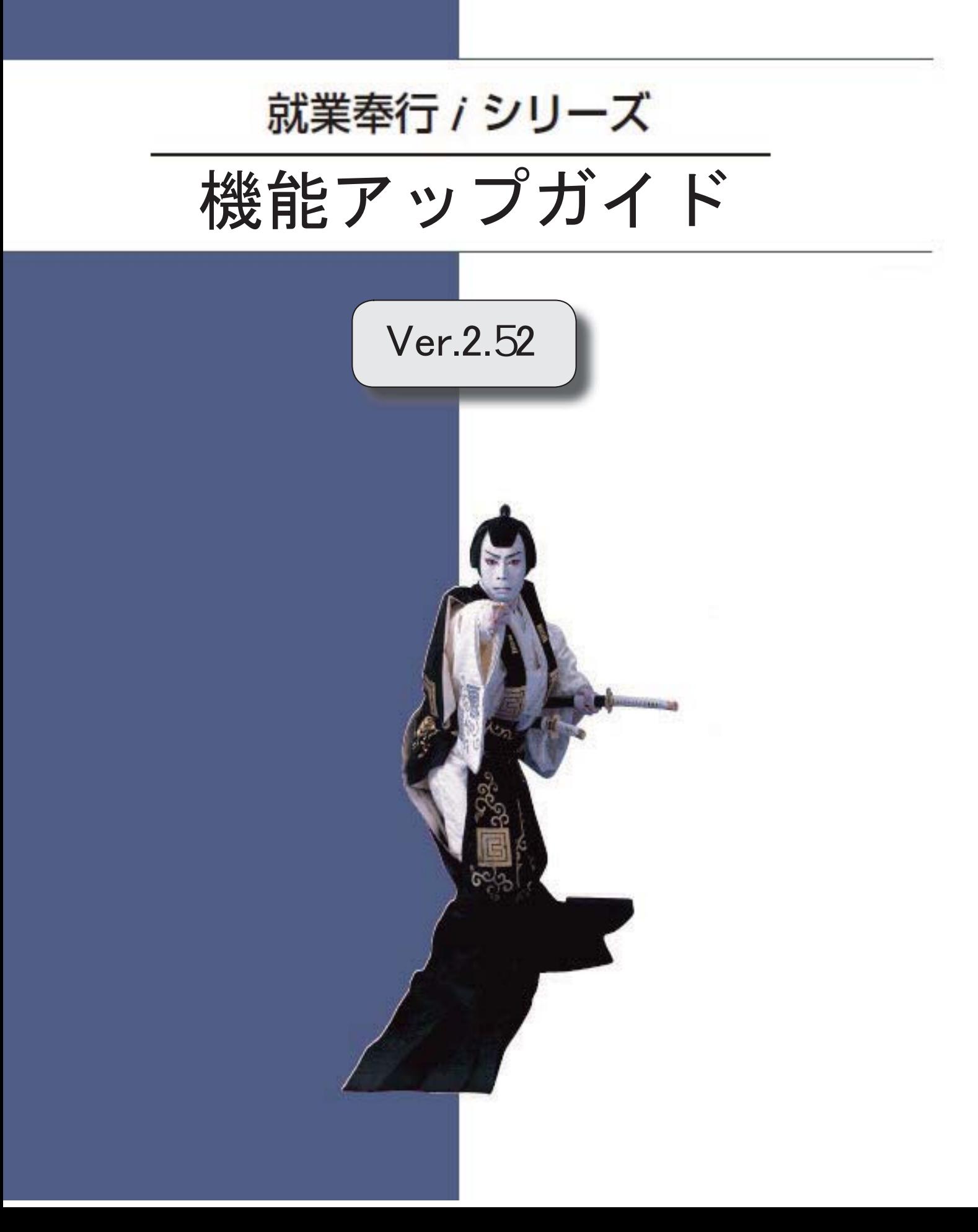

郵便番号辞書 平成28年1月29日時点

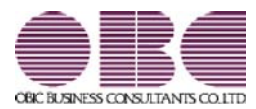

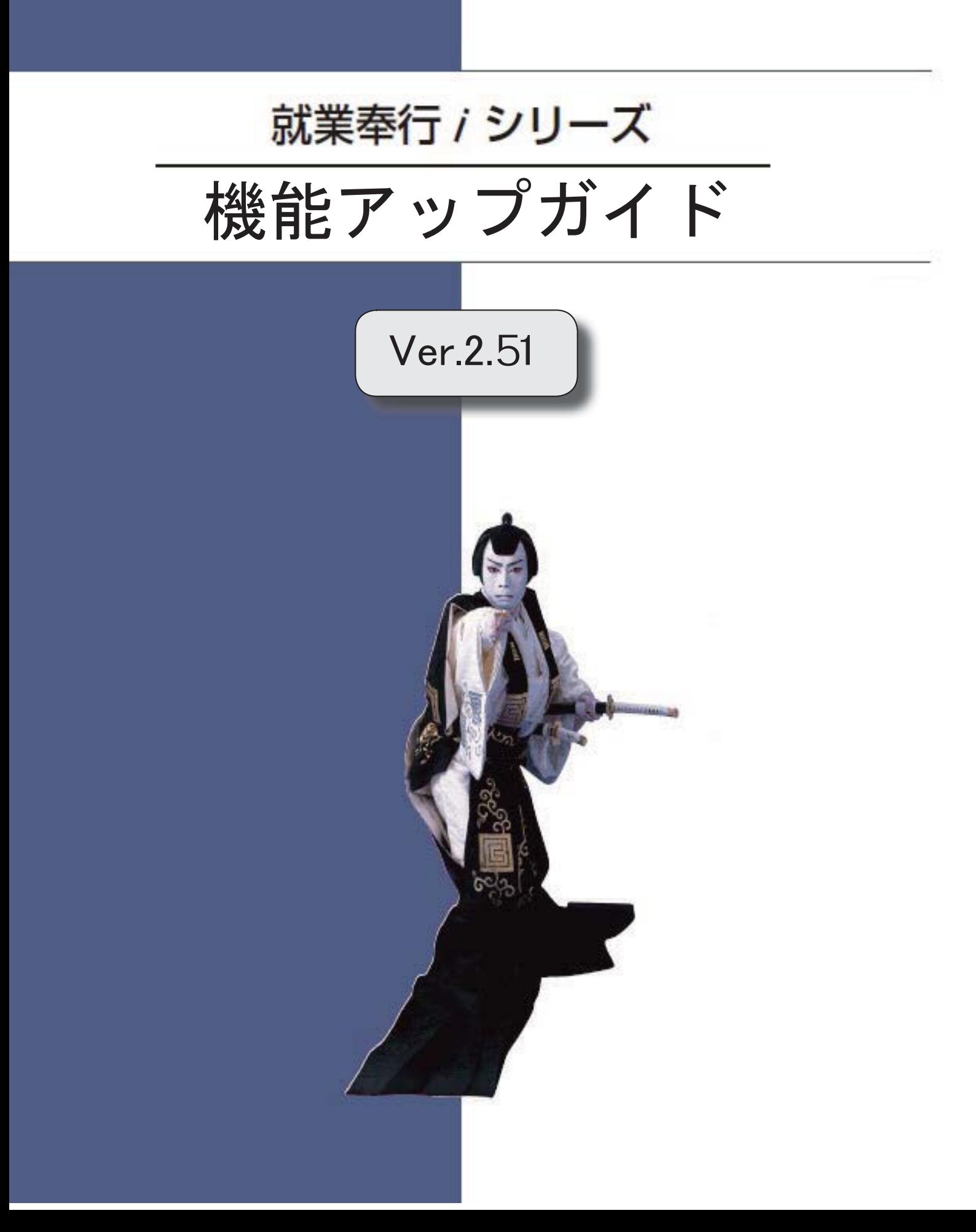

郵便番号辞書 平成27年10月30日時点

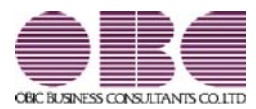

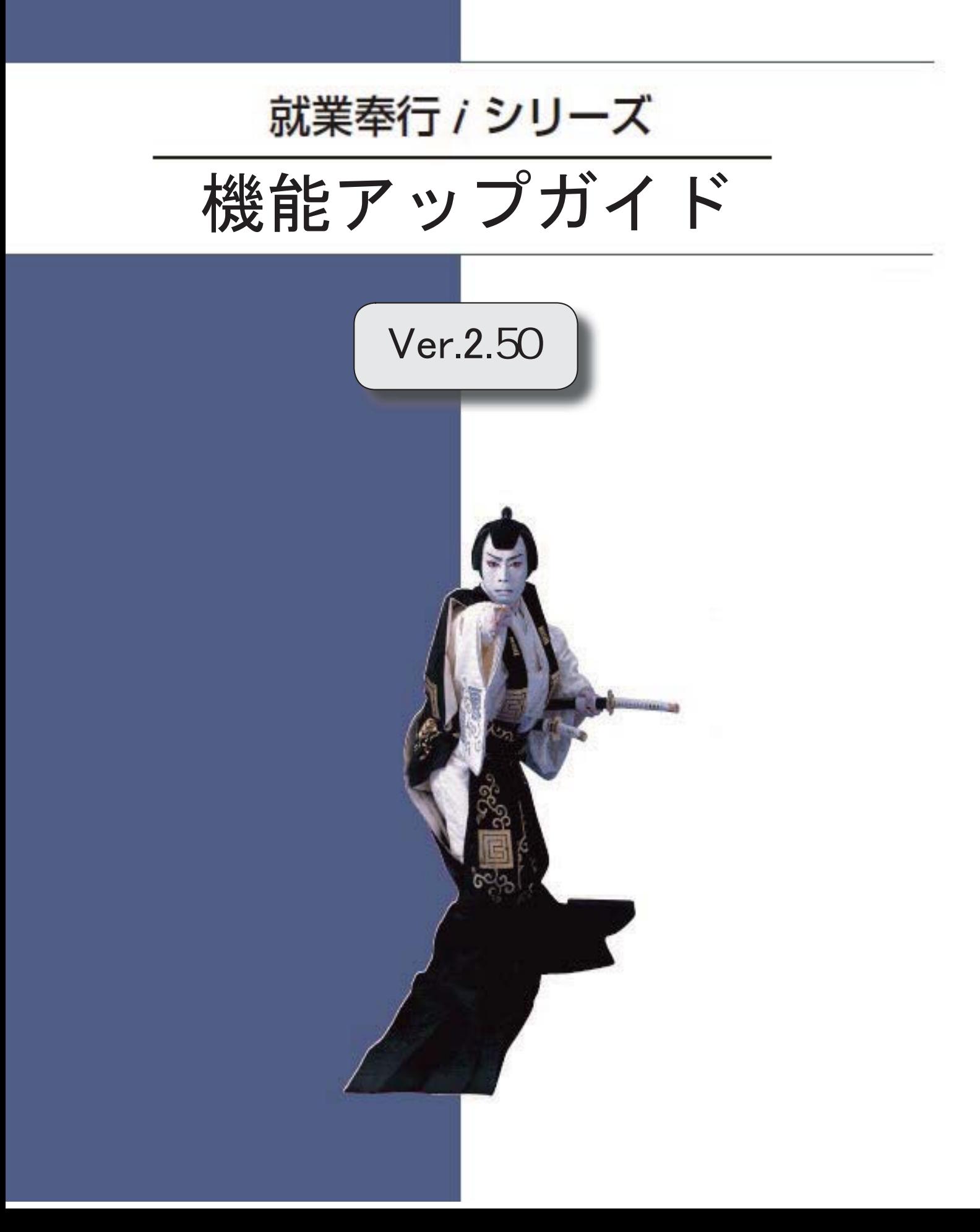

郵便番号辞書 平成27年8月31日時点

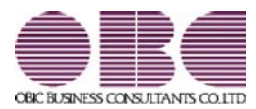

## 就業奉行 / シリーズ 機能アップガイド

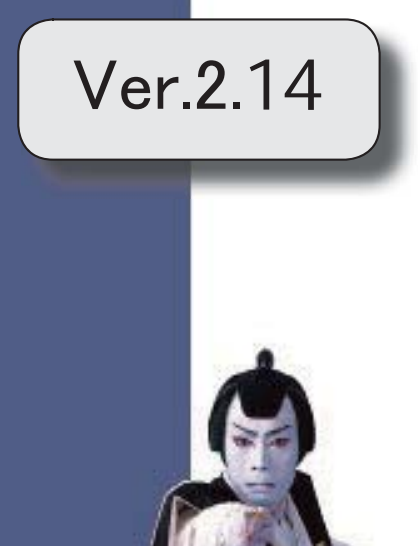

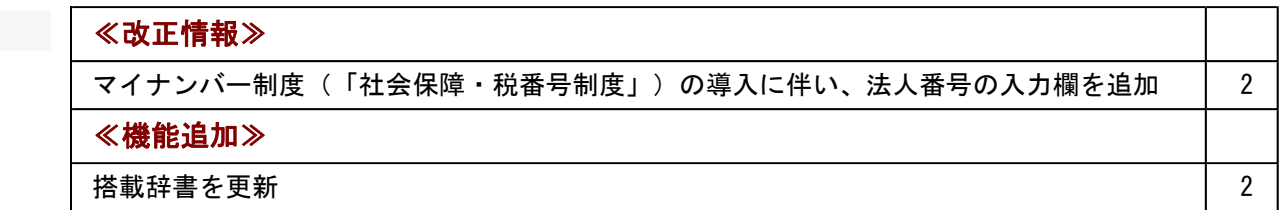

≪改正情報≫-----

## ● マイナンバー制度(「社会保障・税番号制度」)の導入に伴い、法人番号の入力 欄を追加

平成27年10月から事業主へ法人番号の通知が開始されます。 これに伴い、当システムでは、[導入処理]-[会社情報登録]メニューに「法人番号」の入 力欄が追加されました。

## ≪機能追加≫-----

#### ● 搭載辞書を更新

郵便番号辞書 平成27年7月31日時点

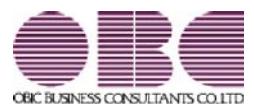

## 就業奉行 / シリーズ 機能アップガイド

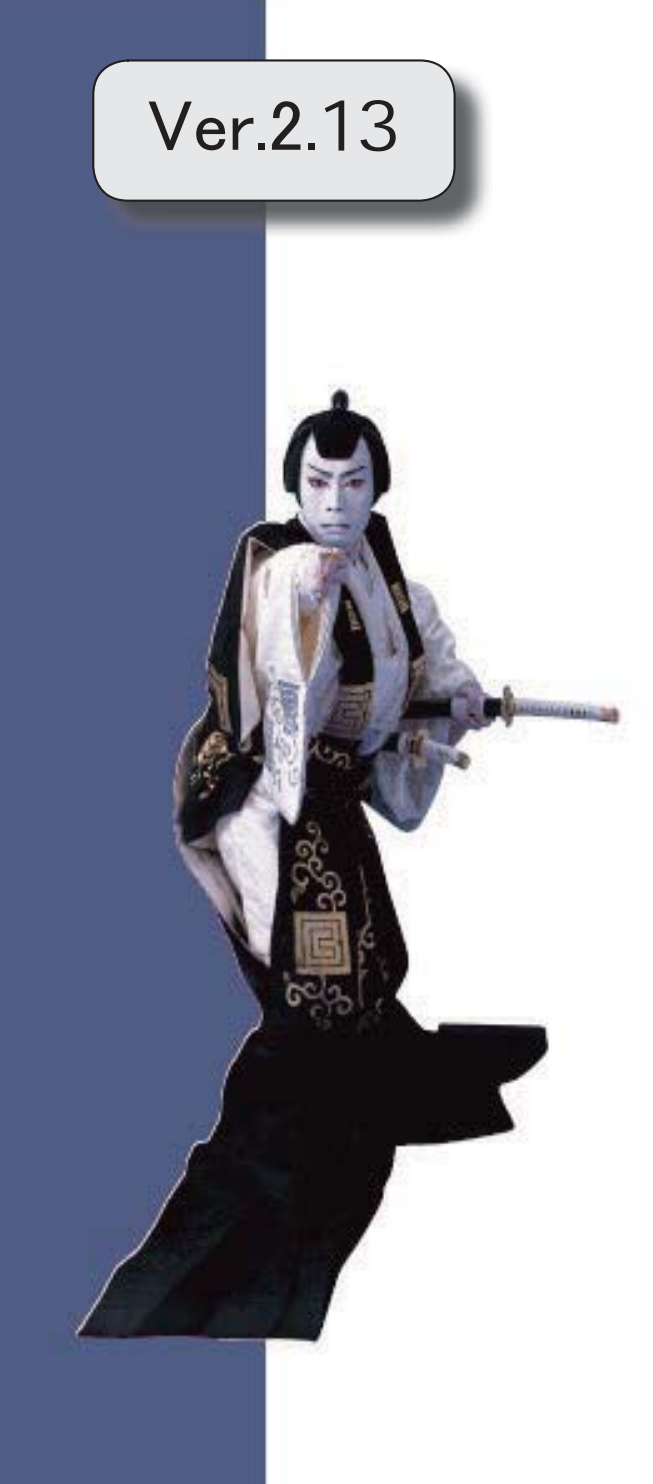

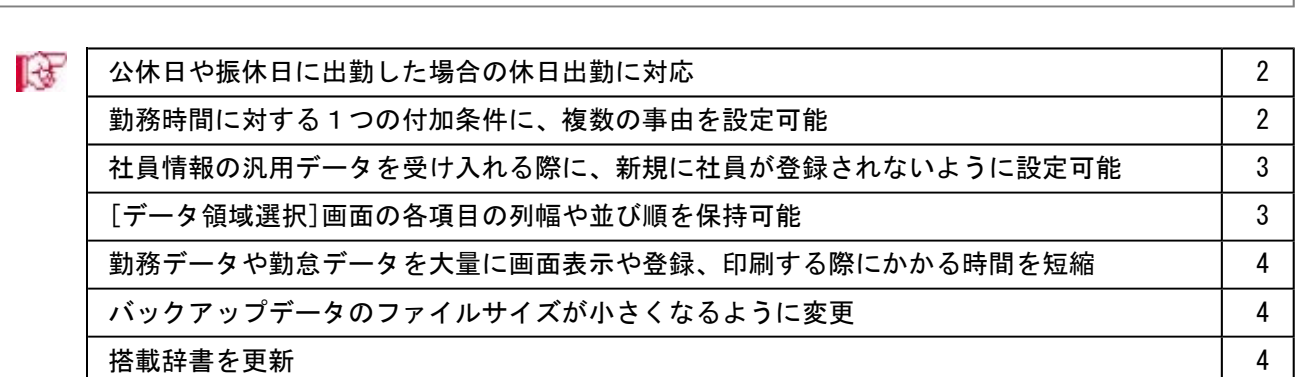

※ <mark>★</mark>マークは、おすすめする機能アップ内容や、注目していただきたい変更内容になります。

#### ■ ● 公休日や振休日に出勤した場合の休日出勤に対応

今までは、公休日や振休日に休日出勤や振替出勤しても、勤務データは計算されませんで した。

今回から、公休日や振休日に休日出勤や振替出勤した場合は、その公休日や振休日の打刻 や勤務体系をもとに、勤務データが計算できるようになりました。

公休日や振休日に休日出勤や振替出勤がある場合は、[導入処理]-[運用設定]-[会社運用 設定]メニューの[休日設定]ページで、公休日の休日・振替出勤や振休日の休日・振替出 勤を「あり」に設定します。

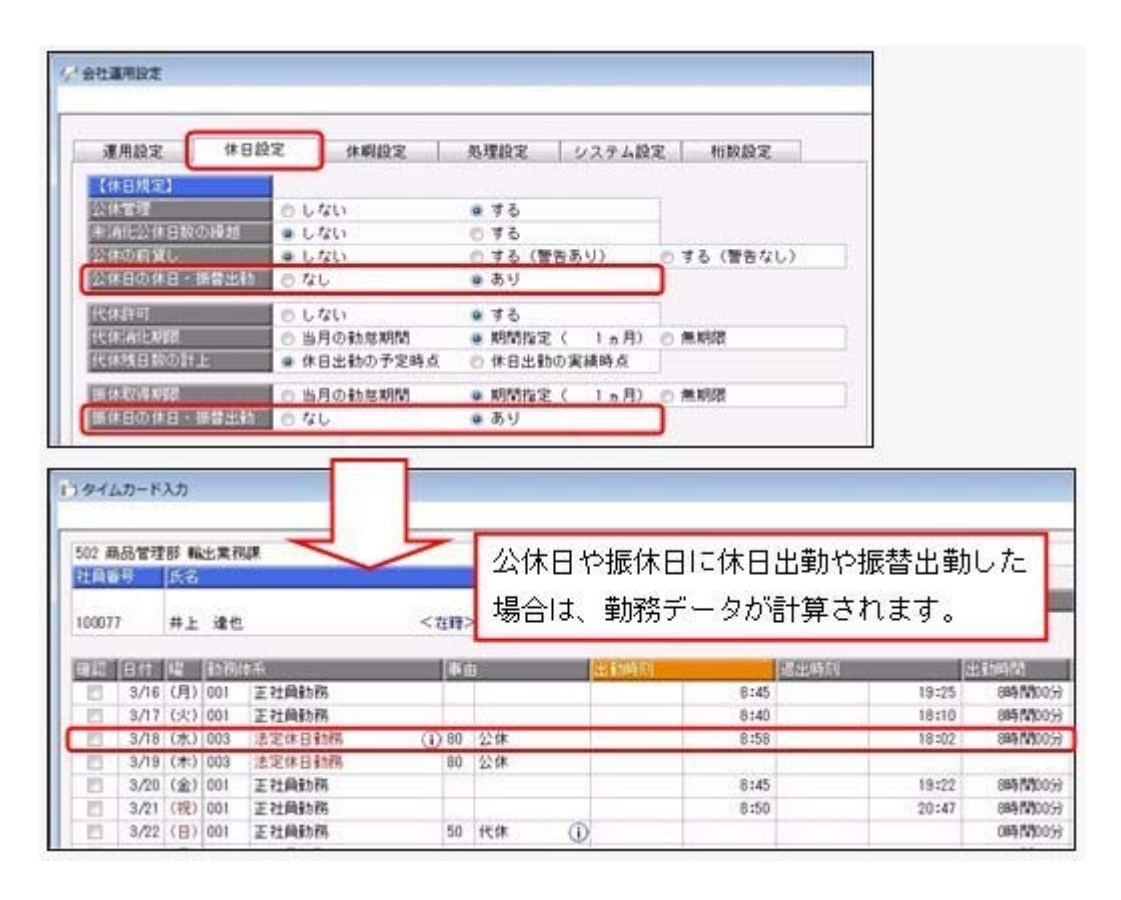

#### ● 勤務時間に対する1つの付加条件に、複数の事由を設定可能

今までは、勤務時間の付加条件に複数の事由を設定する場合は、接続詞「かつ」を使用し て複数の条件をつなげる必要がありました。

今回から、1つの付加条件に複数の事由を設定することができるようになりました。 例えば、「直帰するため会社を出る際に退出の打刻をしたが、早退時間は計算したくな い」という場合は、「早退時間は事由が直帰/直行直帰/出張ではない場合に有効」とい う付加条件を設定します。

### ● 社員情報の汎用データを受け入れる際に、新規に社員が登録されないように設定 可能

今までは、[随時処理]-[汎用データ受入]-[社員情報データ受入]-[社員情報データ受入] メニューで、当システムに登録されていない社員番号を受け入れた場合は、新規に社員が 登録されていました。

今回から、新規に社員を登録せずに、すでに登録されている社員の汎用データだけを受け 入れられる(データの上書き)ようになりました。

新規で社員を登録しない場合は、[社員情報データ受入 - 条件設定]画面の[重複条件設 定]ページの「重複する社員番号だけを受け入れる」にチェックを付けます。チェックを 付けると、すでに登録されている社員番号の汎用データだけを受け入れますので、新規に 社員は登録されません。

※今までと同様に新規に社員を登録したい場合は、チェックを付けずに汎用データを受け入れてく ださい。。

#### ● 「データ領域選択]画面の各項目の列幅や並び順を保持可能

[データ領域管理]-[データ領域選択]メニューで、画面の各項目の列幅や並び順を変更し た場合に、その情報が保持されるようになりました。次回起動時も、担当者個人の見やす い幅や並び順で表示されます。

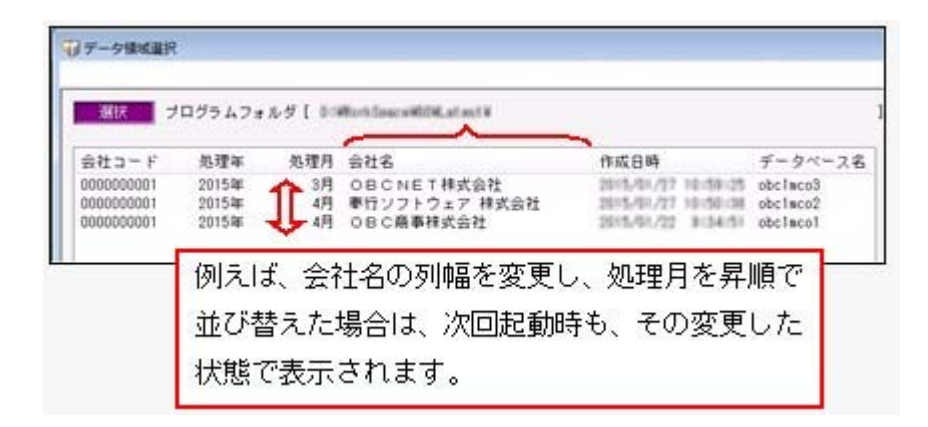

#### ≪ 関連メニュー ≫

- ・[データ領域管理]-[データ領域選択]メニュー
- ・[データ領域管理]-[データ領域保守]-[データ領域変更]メニュー
- ・[データ領域管理]-[データ領域保守]- [データ領域削除]メニュー
- ・[データ領域管理]-[データ領域保守]-[データ領域パスワード設定]メニュー

### ● 勤務データや勤怠データを大量に画面表示や登録、印刷する際にかかる時間を短 縮

[勤怠処理]-[勤務データ入力]-[タイムカード入力]メニューや[勤怠処理]-[勤務データ入 力]-[日別勤務データ入力]メニューなどで、大量に画面表示や登録、印刷する際にかかる 時間を短縮しました。

※データ量や出力条件、環境によって、短縮される時間が異なります。

#### ≪ 関連メニュー ≫

- ・[勤怠処理]-[勤務データ入力]-[タイムカード入力]メニュー
- ・[勤怠処理]-[勤務データ入力]-[日別勤務データ入力]メニュー
- ・[勤怠処理]-[勤務データ入力]-[未打刻入力]メニュー
- ・[勤怠処理]-[勤務データ入力]-[代替休暇振替日数入力]メニュー
- ・[勤怠処理]-[勤怠締処理]-[勤怠締処理]メニュー
- ・[勤怠処理]-[勤怠データ転送]-[勤怠データ直接転送]メニュー
- ・[管理資料]-[就業報告書]-[就業月報]メニュー
- ・[管理資料]-[就業報告書]-[就業年報]メニュー
- ・[管理資料]-[就業一覧照会]-[勤務一覧照会]メニュー
- ・[管理資料]-[就業一覧照会]-[未打刻一覧照会]メニュー
- ・[管理資料]-[就業一覧照会]-[36協定警告者一覧照会]メニュー
- ・[管理資料]-[休日・休暇資料]-[有休更新一覧表]メニュー
- ・[管理資料]-[休日・休暇資料]-[代休消滅予定一覧表]メニュー
- ・[管理資料]-[休日・休暇資料]-[未消化代休一覧表]メニュー
- ・[随時処理]-[勤怠データ一括再計算]メニュー
- ・[随時処理]-[汎用データ作成]-[勤務データ作成]-[勤務データ作成]メニュー
- ・[随時処理]-[汎用データ作成]-[勤務データ作成]-[代替休暇振替日数データ作成]メ ニュー
- ・[随時処理]-[汎用データ受入]-[勤務データ受入]-[勤務データ受入]メニュー
- ・[随時処理]-[汎用データ受入]-[勤務データ受入]-[代替休暇振替日数データ受入]メ ニュー

#### ● バックアップデータのファイルサイズが小さくなるように変更

バックアップデータを「OBC専用モード」で作成した際に、バックアップデータが自動 的に圧縮されるようになり、サイズが小さくなりました。

#### ≪ 関連メニュー ≫

- ・[データ領域管理]-[バックアップ/復元]-[一括バックアップ]メニュー
- ・[随時処理]-[バックアップ]メニュー

#### ● 搭載辞書を更新

郵便番号辞書 平成27年2月27日時点

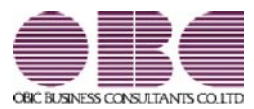

## 就業奉行 / シリーズ 機能アップガイド

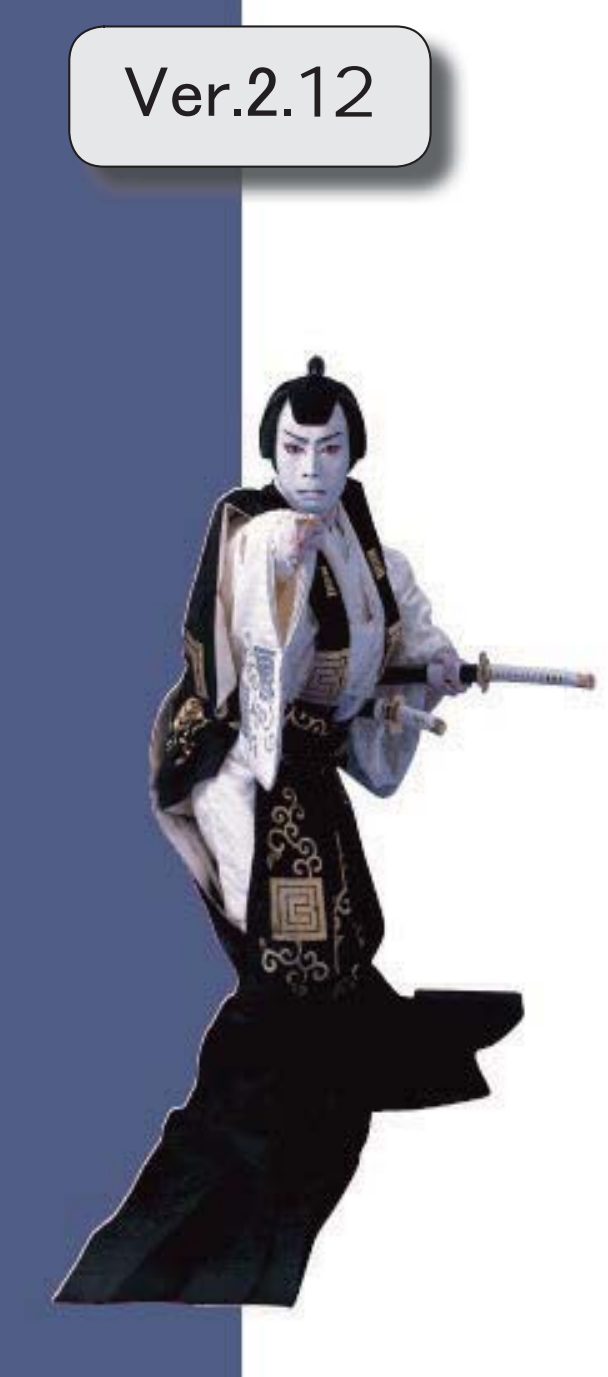

郵便番号辞書 平成26年10月31日時点

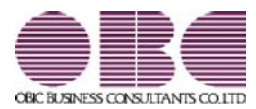

## 就業奉行 / シリーズ 機能アップガイド

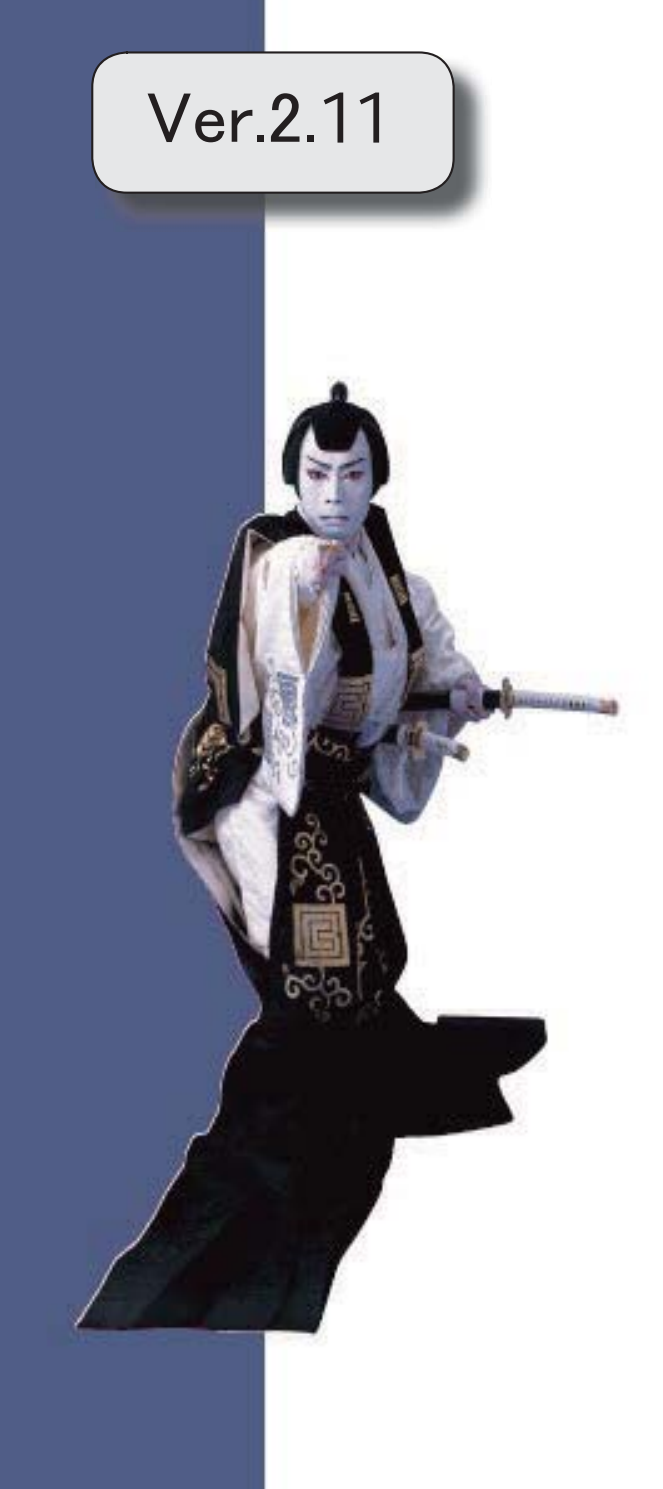

目次

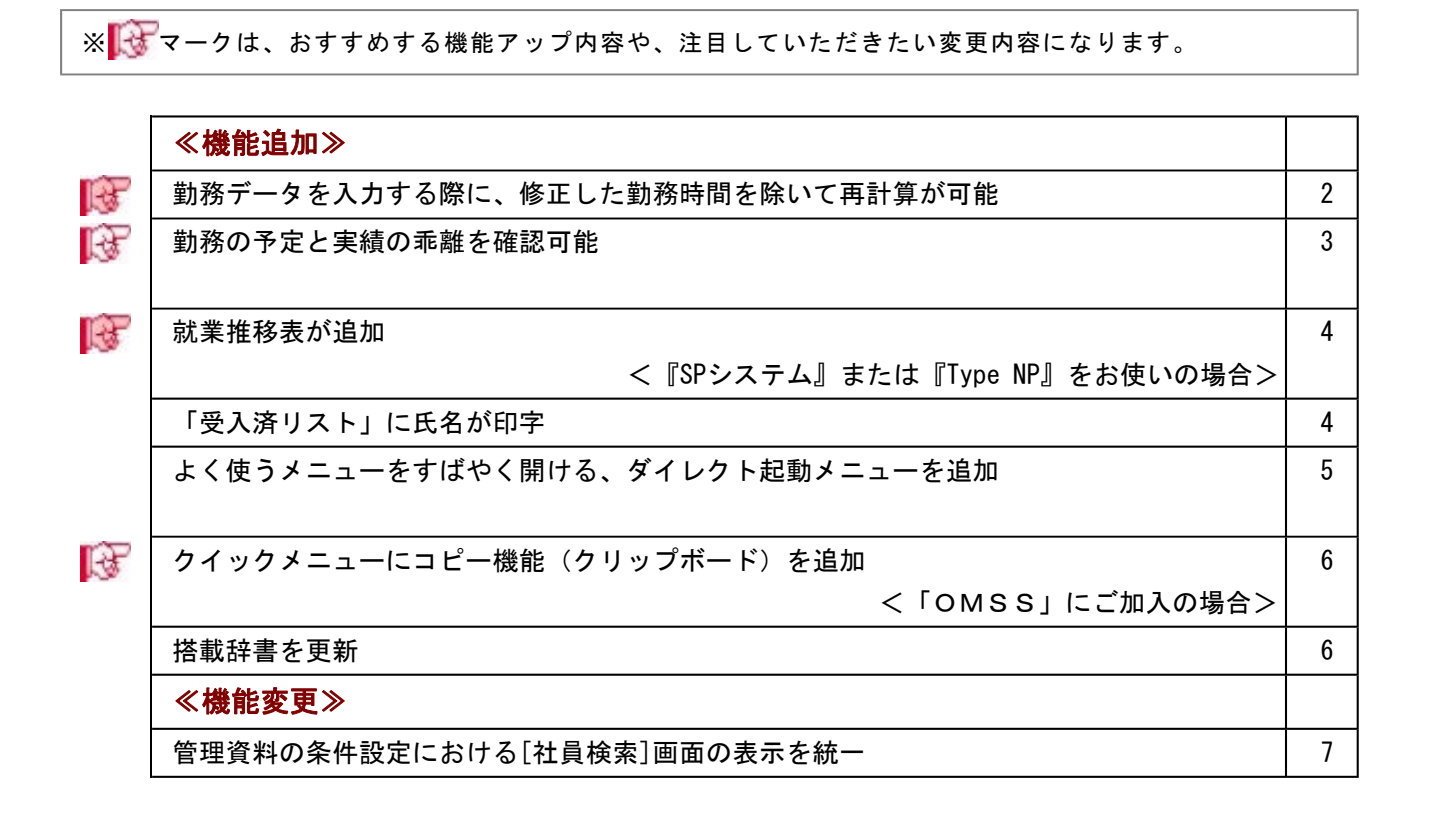

#### 注意

機能アップによって新しく追加されたメニューが画面に表示されない場合は、[権限管理]メニューで利用 者ごとにメニュー権限を設定してください。

## $-$ <機能追加 $\gg$

#### ■ ● 勤務データを入力する際に、修正した勤務時間を除いて再計算が可能

[勤怠処理]-[勤務データ入力]-[タイムカード入力]メニューで 再計算 を押して勤務 データを再計算する際に、修正した勤務時間を除いて再計算することができるようになり ました。

その場合は、[再計算]画面の「修正した勤務時間を除いて再計算する」設定にチェックを 付けます。

勤務体系の変更に伴い勤務データを再計算したいが、すでに修正した勤務時間項目は再計 算したくない場合にチェックを付けます。

#### ▼例

残業時間を修正している場合に、「修正した勤務時間を除いて再計算する」設定にチ ェックを付けて再計算すると、残業時間は再計算されません。

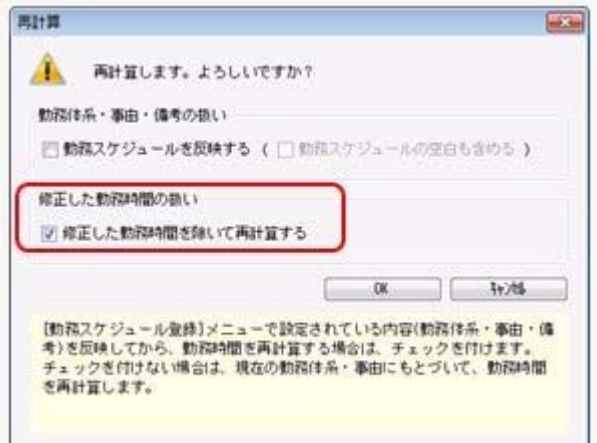

同様に、[勤怠処理]-[勤怠締処理]-[勤怠締処理]メニューで再計算する際も、「上書きし た自動計算項目を除いて再計算する」設定が追加されました。

※[随時処理]-[勤怠データ一括再計算]メニューでも「修正した勤務時間を除いて再計算する」「上 書きした自動計算項目を除いて再計算する」設定が追加されました。

※これに伴い、[再計算]画面や[ [随時処理]-[勤怠データ一括再計算]メニューの処理方法の選択が なくなりました。「勤務スケジュールを反映する」設定にチェックを付けない場合は、勤務スケ ジュール(勤務体系・事由・備考)は反映せずに、現在の勤務体系・事由にもとづいて勤務時間 が再計算されます。

#### ≪ 関連メニュー ≫

- ・[勤怠処理]-[勤務データ入力]-[タイムカード入力]メニュー
- ・[勤怠処理]-[勤務データ入力]-[日別勤務データ入力]メニュー
- ・[勤怠処理]-[勤務データ入力]-[社員別勤務データ入力]メニュー
- ・[勤怠処理]-[勤務データ入力]-[代替休暇振替日数入力]メニュー

・[勤怠処理]-[勤怠締処理]-[勤怠締処理]メニュー

・[随時処理]-[勤怠データ一括再計算]メニュー

#### ■ ● 勤務の予定と実績の乖離を確認可能

勤務の予定と実績の乖離を確認できるようになりました。

[勤怠処理]-[勤務データ入力]-[タイムカード入力]メニューの[タイムカード入力 - 条件 設定]画面の[項目選択]ページで、「予定と勤務の乖離を確認する」設定にチェックを付 けると、勤務体系のみなし時刻とその日の事由をもとに「勤務予定」と「予定出勤時 間」、および、実際の出勤時刻と退出時刻からの出勤時間と「予定出勤時間」の差が「乖 離出勤時間」として集計されます。

#### ▼運用例

「乖離出勤時間」に8時間と集計された。

その日の勤務体系を確認したところ、実際は夜勤であったが、[勤務データ入力]メニ ューの勤務体系欄には日勤用の勤務体系が設定されていた。

正しい夜勤用の勤務体系に変更したところ、「乖離出勤時間」が0時間になり、正し い勤務データに修正できた。

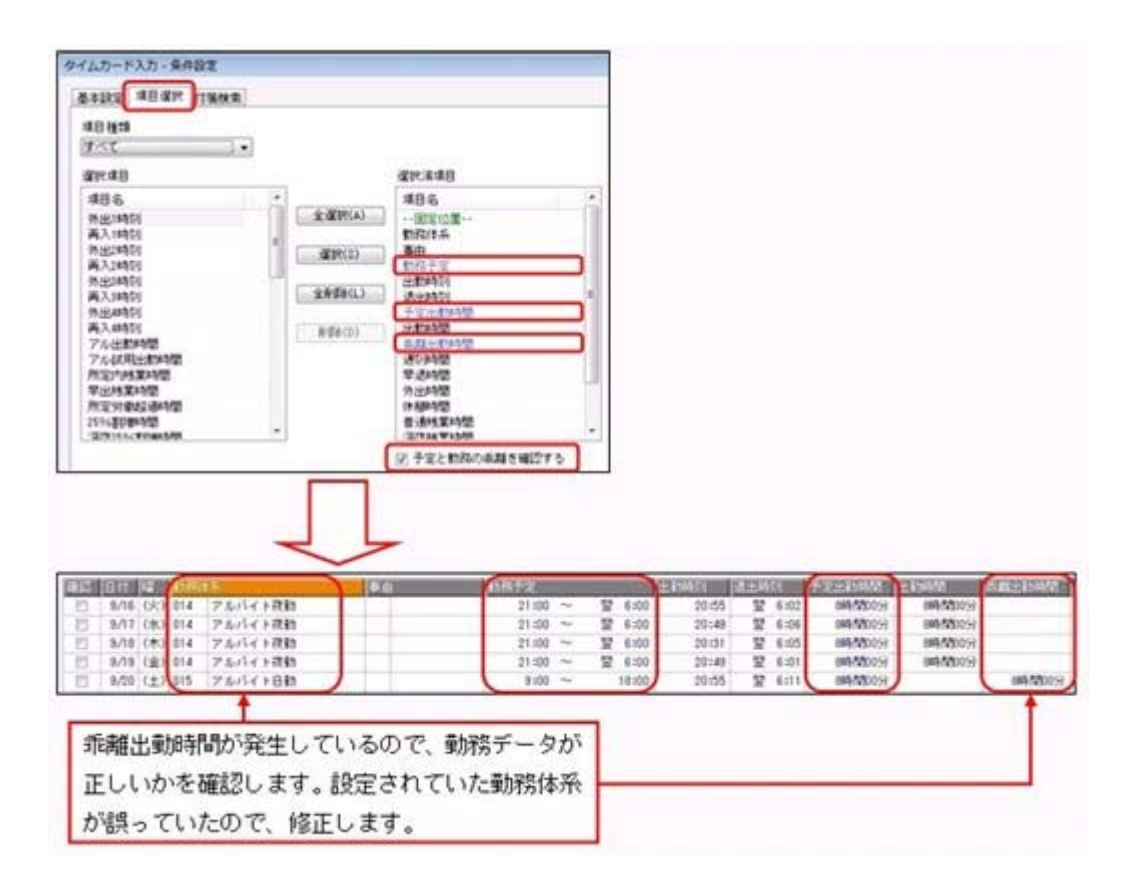

※[管理資料]-[就業報告書]-[就業日報]メニューなどの管理資料でも、「勤務予定」「予定出勤時 間」「乖離出勤時間」を確認できます。

また、[随時処理]-[汎用データ作成]-[勤務データ作成]-[勤務データ作成]メニューで、汎用デー タを作成することもできます(受け入れることはできません)。

#### ≪ 関連メニュー ≫

・[勤怠処理]-[勤務データ入力]-[タイムカード入力]メニュー

・[勤怠処理]-[勤務データ入力]-[日別勤務データ入力]メニュー
- ・[勤怠処理]-[勤務データ入力]-[社員別勤務データ入力]メニュー
- ・[管理資料]-[就業報告書]-[就業日報]メニュー
- ・[管理資料]-[就業報告書]-[就業週報]メニュー
- ・[管理資料]-[就業一覧照会]-[勤務一覧照会]メニュー
- ・[随時処理]-[汎用データ作成]-[勤務データ作成]-[勤務データ作成]メニュー

## ■ ● 就業推移表が追加

#### <『SPシステム』または『Type NP』をお使いの場合をお使いの場合>

社員や勤怠時間項目ごとに、勤務データをもとに出勤時間や残業時間などの推移を確認で きる資料として、以下の管理資料が追加されました。

- 一定期間の残業時間や年間平均残業時間の推移を確認できる資料などを作成できます。
- ・[管理資料]-[就業推移表]-[社員別日次推移表]メニュー
- ・[管理資料]-[就業推移表]-[社員別月次推移表]メニュー
- ・[管理資料]-[就業推移表]-[項目別日次推移表]メニュー
- ・[管理資料]-[就業推移表]-[項目別月次推移表]メニュー

#### ● 「受入済リスト」に氏名が印字

[随時処理]-[汎用データ受入]メニューの各メニューで汎用データを受け入れた場合は、 受け入れた内容を確認できる「受入済リスト」を印刷できます。社員に紐付く汎用データ を受け入れた場合は、「受入済リスト」の社員番号のうしろに、必ず氏名が印字されるよ うになりました。氏名が印字されることで受け入れた社員を確認しやすくなり、便利で す。

例えば、[随時処理]-[汎用データ受入]-[勤務データ受入]-[勤務データ受入]メニューの 「受入済リスト」の場合は、以下のように印字されます。

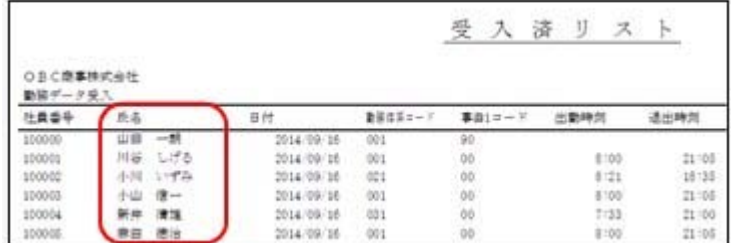

#### 参考

受け入れる汎用データに「氏名」が含まれている場合は、受け入れた氏名が印字されま す。

≪ 関連メニュー ≫

- ・[随時処理]-[汎用データ受入]-[社員情報データ受入]-[社員情報データ受入]メニュ ー
- ・[随時処理]-[汎用データ受入]-[勤務データ受入]-[社員スケジュールデータ受入]メ ニュー
- ・[随時処理]-[汎用データ受入]-[勤務データ受入]-[勤務データ受入]メニュー
- ・[随時処理]-[汎用データ受入]-[勤務データ受入]-[代替休暇振替日数データ受入]メ ニュー
- ・[随時処理]-[汎用データ受入]-[食事注文データ受入]-[食事注文データ受入]メニュ ー

## ● よく使うメニューをすばやく開ける、ダイレクト起動メニューを追加

ダイレクト起動メニューを利用すると、最近使ったメニューを簡単に開くことができま す。

さらに、よく使うメニューをリストに固定表示することで、毎日使用しているメニューを すばやく起動できます。

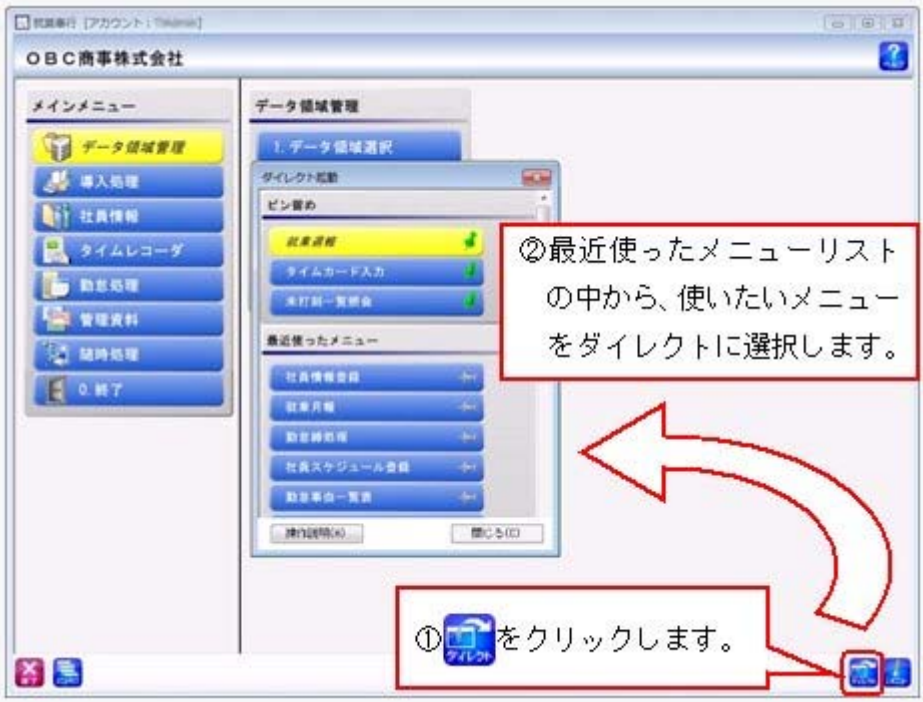

## ■ ● クイックメニューにコピー機能(クリップボード)を追加 <「OMSS」にご加入の場合>

▼イメージ図

画面の表示内容をコピーして、企業独自のひな形(Excel)に貼り付けて利用できるよう になりました。

35月度 **STAD** かイック案件 |黒社バクーン名 | 月報<br>|美日24巻 | 2014<br>|区分5番22 | 【122 2014年10月5日 □ #力  $\ddot{\phantom{a}}$  $\mathbf{k}$ Q  $10277.1$ (ca)  $7 - 2 -$ **PDF DESTAR** 219164 **156.1** 1818 画 凾 山田 一開 100000  $\bullet$  then 100001 川谷 しげる  $\frac{77.55}{1.56}$ 小川 いずみ 100002 Perel  $\omega$ 100003  $1 + 1 = 1$ KMRH ·クリップボードにコピー and the factor **FIRALESC URSY 56** 書事件 **BRBM** INSBM INSBM **MOLES** STATUT-12 × LES A  $3.8$ 10.0  $8.8$ GRAZ'-(D)  $2 \cdot 101001 \cdot 3 \cdot 4 \cdot 40 \cdot -29$  $12.8$  $\cdots$  $2.8$  $8.8$ Illa Ufb  $2 - 100001$  $39.8$  $\overline{a}$  $7.8$  $8.8$ Werla.  $0.0$ 4 100002 4410 17879  $11.8$  $\overline{1}$  $1.8$  $8.8$  $0.0$ (前位)  $5 - 1980003$  $441 - 12 28.8$  $\overline{a}$  $\overline{t}$  $\overline{13}$  $0.0$ 6 10004 058 308  $\mathfrak{n}$ .  $1.8\,$  $\mathbf{1.4}$  $_{\rm 0.1}$  $0.0$  $7$  100005 **AB #s**  $11.1$  $1.8$  $\overline{1}$  $\overline{u}$  $6.0$  $6.0$ 1 10000 加糖 格子 22.4  $1.4\,$ 4.4  $_{0.8}$  $0.0$  $9 | 10002$ **BP BA**  $^{12.8}$  $\mathbf{H}$  $\alpha,\delta$  $\mathfrak{a},\mathfrak{a}$ 10 100000 期川 光秀  $^{12.3}$  $1.1$  $_{\rm 1.4}$  $1,1$  $22.9$  $7.8$ 1.4  $1.5 \begin{array}{|c|c|c|}\hline & 0 & 0 & 0 \\ \hline & 0 & 0 & 0 \\ \hline & 0 & 0 & 0 \\ \hline & 0 & 0 & 0 \\ \hline & 0 & 0 & 0 \\ \hline & 0 & 0 & 0 \\ \hline \end{array}$  $\overline{f(1)}$  $F12$  $nz$  $1.1$  $0.8$  $0.1$ MCL. 18 10012 第次 公形  $^{12.4}$  $1.1$  $t.t.$  $0.8$  $22.8$  $4.4$ 8.8  $0.8$ ■ 関じる(に) 15 100014 1000 8990  $22.8$  $4.4^{\circ}$  $4.4$  $1.8$  $Imj$ 企業独自のひな形 (Excel) に、 コピーした内容を貼り付けます。  $\begin{array}{ccccc} 0 & \mathbb{R} & \mathbb{R} \\ \mathbb{R} & 0 & \mathbb{R} & \mathbb{R} \end{array}$ 图目サーバー図立体→ **Riticular - Monach Exist** THE R-L BA A-SLOTS BE F-9 ER BE Annet  $\frac{1}{\sqrt{2}}$  $\begin{array}{ccc} \overline{a_2} & \bullet \\ \hline 0 & 0 \\ \end{array}$  $\mathcal{N}$ **FREE**  $\frac{0}{\pi}$  $\frac{1}{2}$  ,  $\frac{1}{2}$  ,  $\frac{1$ ×. **TELES** 国 る 一部長島 a  $\overline{z}$ 3 羽立 漏 픂 픂 HEIRIER n 马耳耳 쬺 11  $\circ$  $141 + 1$ ×E Gramme o ぶなた  $\left( \bullet \right)$ 

● 搭載辞書を更新

郵便番号辞書 平成26年8月29日時点

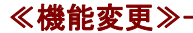

● 管理資料の条件設定における[社員検索]画面の表示を統一

#### ≪ 対象メニュー ≫

- ・[管理資料]-[休日・休暇資料]-[休日・休暇消化状況一覧表]メニュー
- ・[管理資料]-[就業報告書]-[就業月報]メニュー

[条件設定]画面の[基本設定]ページで、社員の範囲を指定する際に検索できる[社員検索] 画面に表示される社員を、他の管理資料と統一しました。 今までは、退職社員や休日・休暇管理区分([社員情報]-[社員情報登録]-[社員情報登録]

メニューの[就業]ページで設定)が「0:管理しない」の社員は[社員検索]画面に表示さ れませんでしたが、今回から他の管理資料と同様に表示されるようになりました。

参考:

表示が変更されるのは、[社員検索]画面だけです。

休日・休暇消化状況一覧表および就業月報の集計内容には変更ありません。

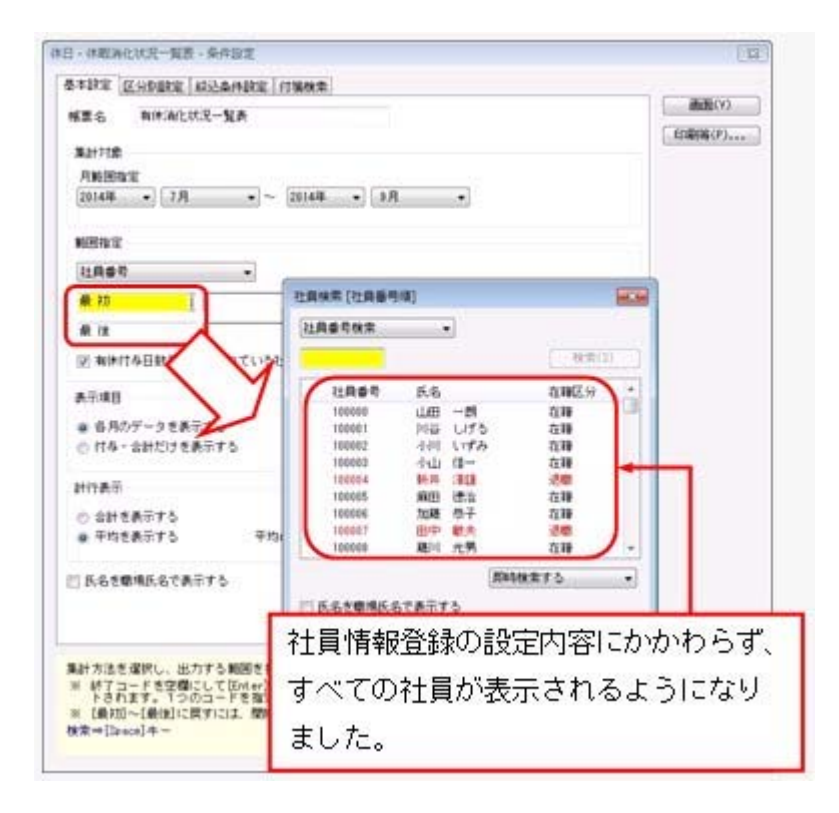

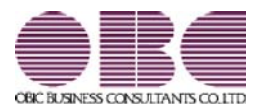

# 就業奉行 / シリーズ 機能アップガイド

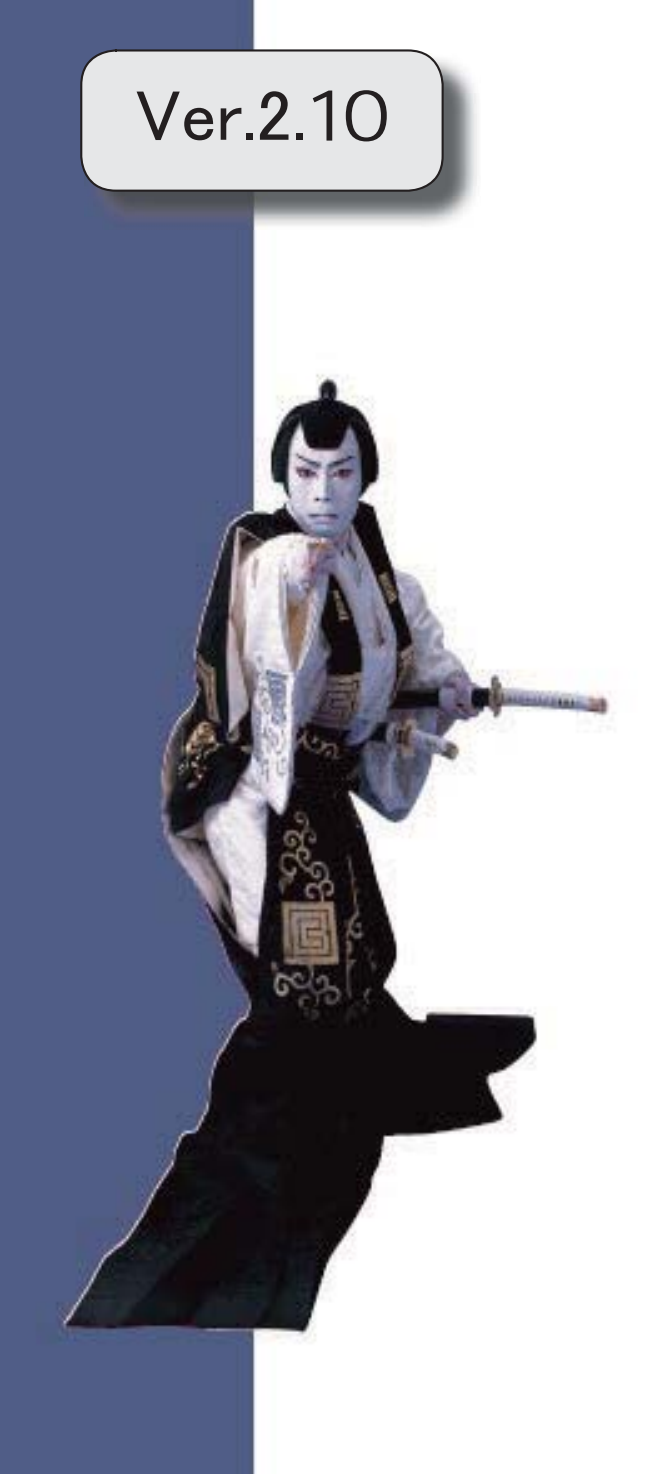

目次

※ キマークは、おすすめする機能アップ内容や、注目していただきたい変更内容になります。

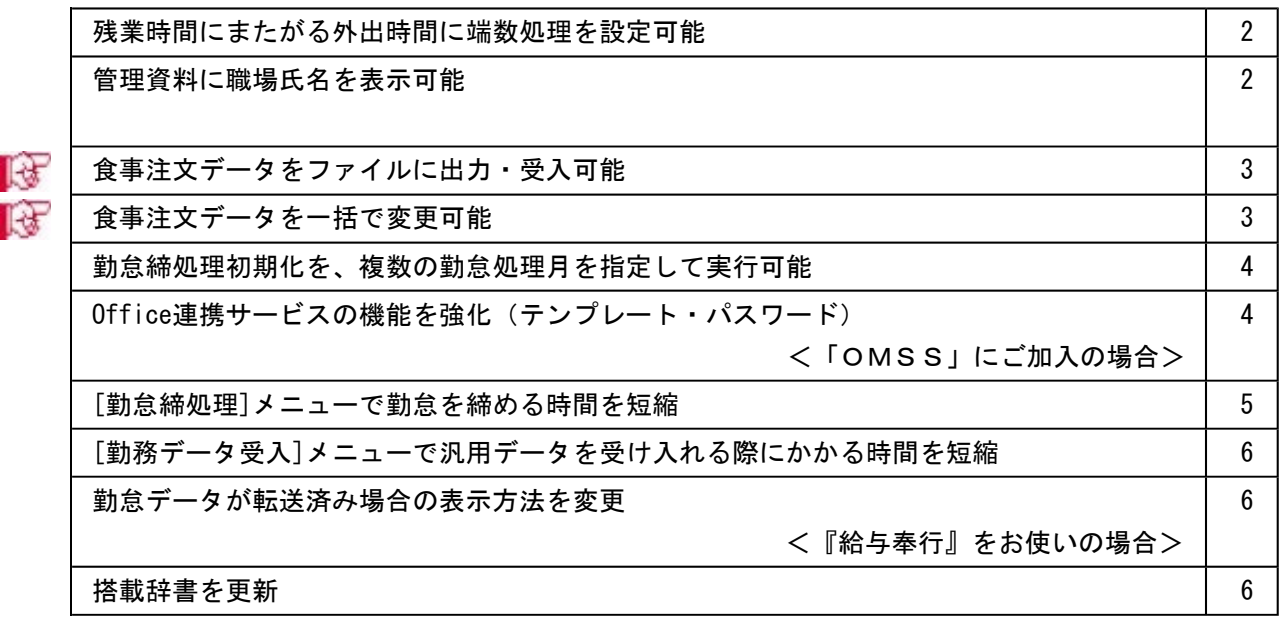

#### いんじん 注り意じ

機能アップによって新しく追加されたメニューが画面に表示されない場合は、[権限管理]メニューで利用 者ごとにメニュー権限を設定してください。

#### ● 残業時間にまたがる外出時間に端数処理を設定可能

今までは、出勤時間内の外出(所定内外出時間)にだけ端数処理を設定できました。 今回より、残業時間にまたがる外出時間についても端数処理を設定できるようになりまし た。その場合は、[導入処理]-[勤怠端数処理登録]-[勤務端数処理登録]メニューで、外出 時間にある「所定内」のチェックを外します。

※所定内外出時間と残業時間にまたがる外出時間の両方に端数処理を設定することはできません。 どちらか一方の外出時間に端数処理を設定できます。

※これに伴い、[導入処理]-[勤怠端数処理登録]-[月次勤怠端数処理登録]メニューで、所定内外出 時間と外出時間を分けて端数処理を設定できるようになりました。

#### ▼例

勤務体系の出勤時間: 9:00~18:00

勤務体系の残業時間:18:00~22:00

外出:16:57 再入:19:11

上記の場合は、所定内外出時間は1時間3分(16:57~18:00)、外出時間2時間 14分(1時間3分+1時間11分)になります。

所定内外出時間(1時間3分)を端数処理する場合は、「所定内」にチェックを付 けます。

外出時間(2時間14分)を端数処理する場合は、「所定内」のチェックを外しま す。

#### ● 管理資料に職場氏名を表示可能

各種管理資料に、氏名の代わりに職場氏名([社員情報]-[社員情報登録]-[社員情報登録] メニューの[基本]ページで設定)を表示できるようになりました。 職場氏名を表示する場合は、各メニューの条件設定画面の[基本設定]ページで、「氏名を 職場氏名で表示する」にチェックを付けます。

※職場氏名([社員情報]-[社員情報登録]-[社員情報登録]メニューの[基本]ページで設 定)が入力されていない場合は、氏名が表示・印字されます。

#### ≪ 関連メニュー ≫

- ・[管理資料]-[就業報告書]-[就業日報]メニュー
- ・[管理資料]-[就業報告書]-[就業週報]メニュー
- ・[管理資料]-[就業報告書]-[就業月報]メニュー
- ・[管理資料]-[就業報告書]-[就業年報]メニュー
- ・[管理資料]-[就業一覧表]-[勤務一覧表]メニュー
- ・[管理資料]-[就業一覧表]-[勤怠事由一覧表]メニュー
- ・[管理資料]-[就業一覧照会]-[勤務一覧照会]メニュー
- ・[管理資料]-[就業一覧照会]-[勤怠事由一覧照会]メニュー
- ・[管理資料]-[就業一覧照会]-[未打刻一覧照会]メニュー
- ・[管理資料]-[就業一覧照会]-[36協定警告者一覧照会]メニュー
- ・[管理資料]-[休日・休暇資料]-[有休更新一覧表]メニュー
- ・[管理資料]-[休日・休暇資料]-[代休消滅予定一覧表]メニュー
- ・[管理資料]-[休日・休暇資料]-[未消化代休一覧表]メニュー
- ・[管理資料]-[休日・休暇資料]-[休日・休暇消化状況一覧表]メニュー

## ■ ● 食事注文データをファイルに出力・受入可能

[随時処理]-[汎用データ作成]-[食事注文データ作成]-[食事注文データ作成]メニューが 追加され、食事注文データをファイルに出力することができるようになりました。 また、当システムに食事注文データを受け入れる場合は、[随時処理]-[汎用データ受入]- [食事注文データ受入]-[食事注文データ受入]メニューで受け入れることができます。 例えば、当システム以外で管理している食事のデータを汎用データとして受け入れること で、当システムで管理することができます。

## ■ ● 食事注文データを一括で変更可能

[勤怠処理]-[食事注文データ入力]メニューで、食事注文データを一括で変更することが できるようになりました。その場合は、[食事注文データ入力]画面で 一括変更 を押し ます。食事注文データをまとめて入力する場合に、便利です。

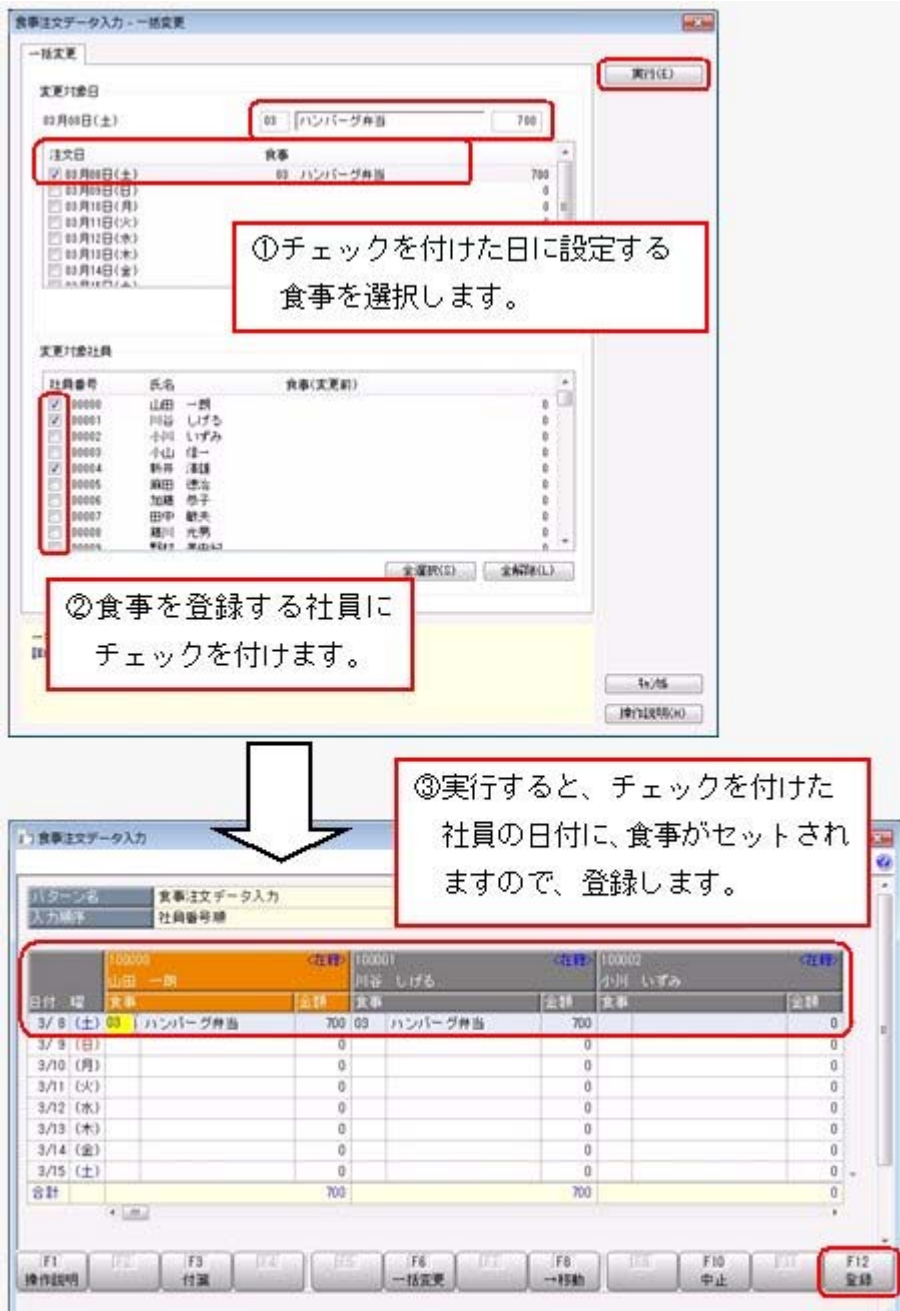

## ● 勤怠締処理初期化を、複数の勤怠処理月を指定して実行可能

[随時処理]-[勤怠締処理初期化]メニューで、複数の勤怠処理月を指定して勤怠締処理初 期化を実行することができるようになりました。 その場合は、[勤怠締処理初期化 - 条件設定]画面の[基本設定]ページで「複数処理月指 定」にチェックを付け、初期化する勤怠処理月を指定します。

## ● Office連携サービスの機能を強化(テンプレート・パスワード) <「OMSS」にご加入の場合>

○Excelピボットグラフのテンプレート機能

ピボットグラフを作成した後、分析しやすいようにExcel上でデザインを変更した場合 に、次回以降も同じデザインで作成できるようになりました。

同じメニューの同条件で作成したピボットグラフのファイルをテンプレートとして指定 すると、毎回独自のデザインでピボットグラフが作成できます。

#### ≪ 関連メニュー ≫

[管理資料]-[就業一覧表]-[勤怠事由一覧表]メニュー

○Outlook メールのテンプレート機能

作成したPDFやピボットグラフをMicrosoft Outlookのメールに添付して送信する際に、 宛先や件名、メール本文が毎回同じ場合は、Microsoft Outlookで保存したテンプレート を利用できるようになりました。

#### ○パスワード機能

作成したPDFやピボットグラフにパスワードを設定できるようになりました。

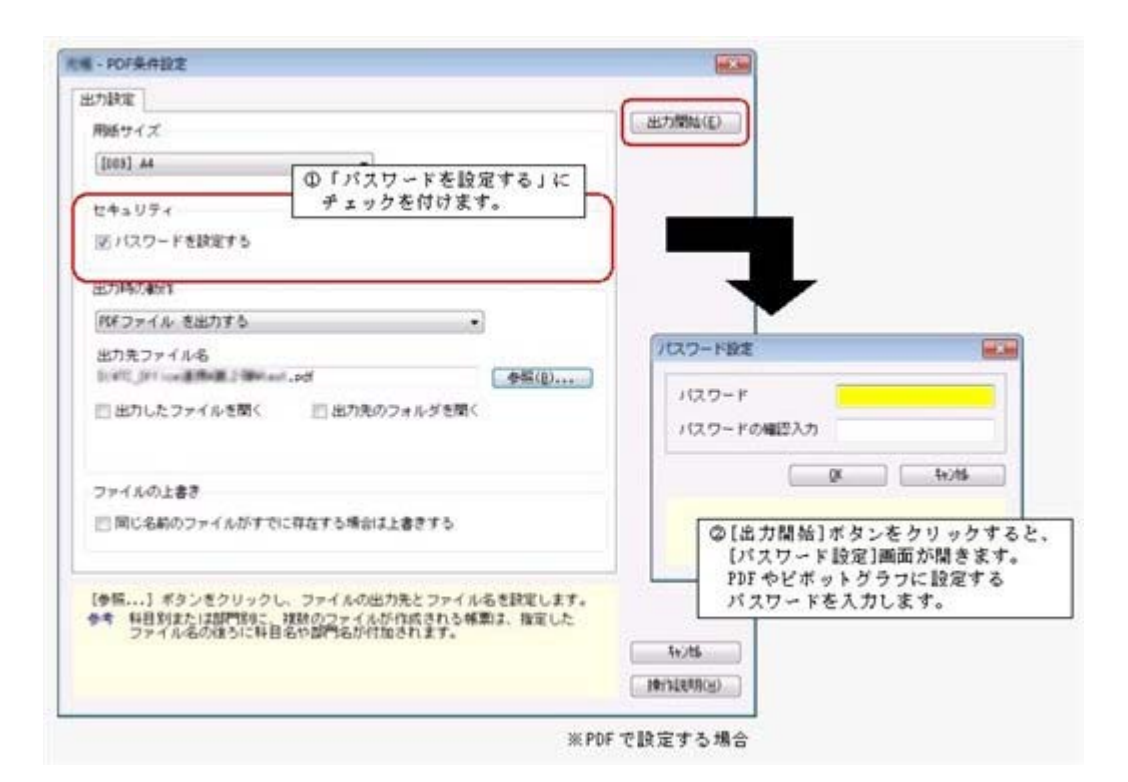

## 参考

○「OMSS」や「業務支援サービス」の詳細については、以下のサイトをご確認くださ い。

http://www.obc.co.jp/click/omss/

○「業務支援サービス」は、「OMSS」の契約期間中に利用できるサービスです。 「OMSS」の契約期間が終了した時点で、「業務支援サービス」も利用できなくなり ますので、ご注意ください。

#### ● [勤怠締処理]メニューで勤怠を締める時間を短縮

[勤怠処理]-[勤怠締処理]-[勤怠締処理]メニューで、[勤怠締処理 - 条件設定]画面の[基 本設定]ページの処理方法に「即時締処理」を選択して実行した場合の処理時間を短縮し ました。 ※データ量や環境によって、短縮される時間が異なります。

## ● [勤務データ受入]メニューで汎用データを受け入れる際にかかる時間を短縮

[随時処理]-[汎用データ受入]-[勤務データ受入]-[勤務データ受入]メニューで、1ヵ月 分の勤務など、一定期間の勤務の汎用データをまとめて受け入れる際にかかる時間を短縮 しました。

※データ量や環境、受け入れる汎用データの並び順によって、短縮される時間が異なりま す。

## ● 勤怠データが転送済み場合の表示方法を変更 <『給与奉行』をお使いの場合>

『給与奉行』をお使いの場合に、[勤怠処理]-[勤怠データ転送]-[勤怠データ直接転送]メ ニューで勤怠データを転送した場合は、今までは、[勤怠締処理]画面の氏名の上に「転送 済」と表示されていました。

今回より、処理状況/転送状況欄に「転送済」と表示されるように変更されました。

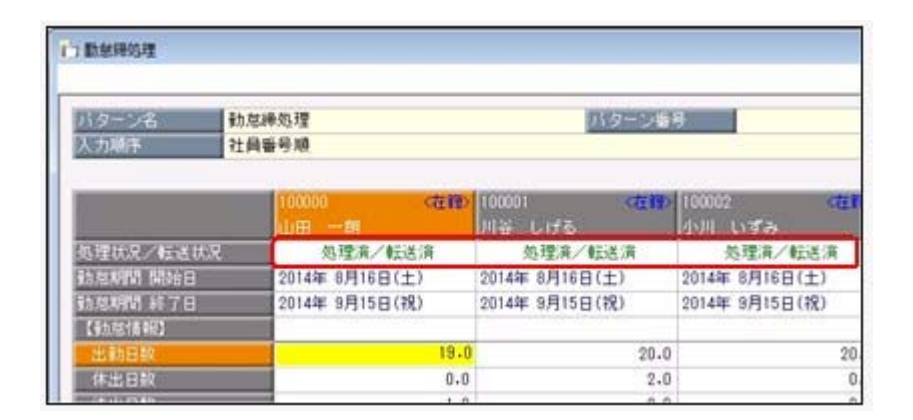

### ● 搭載辞書を更新

郵便番号辞書 平成26年2月28日時点

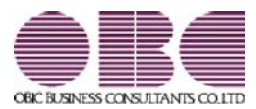

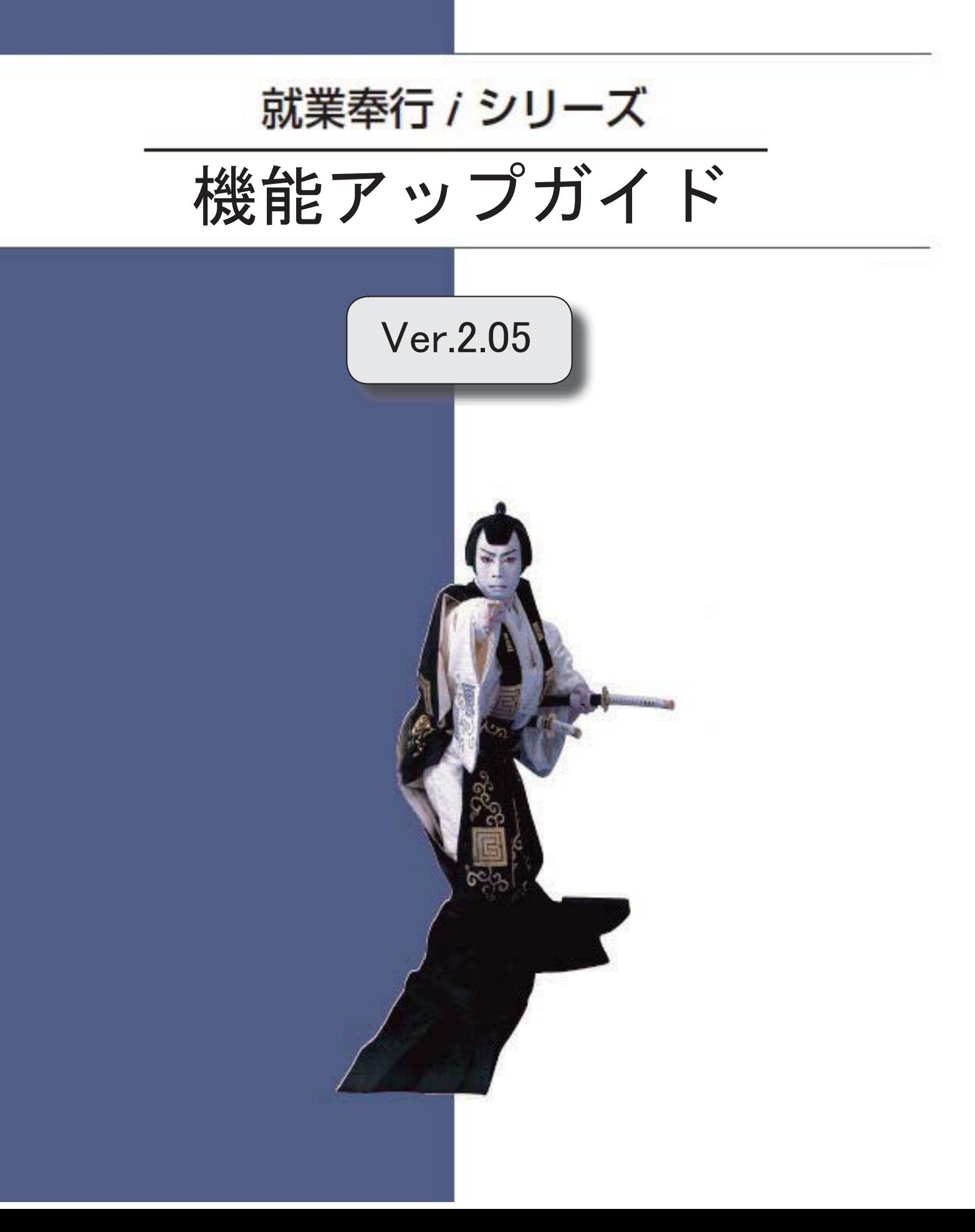

I

## 搭載辞書を更新 2

## ● 搭載辞書を更新

郵便番号辞書 平成25年12月27日時点

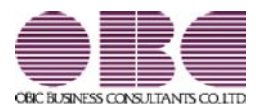

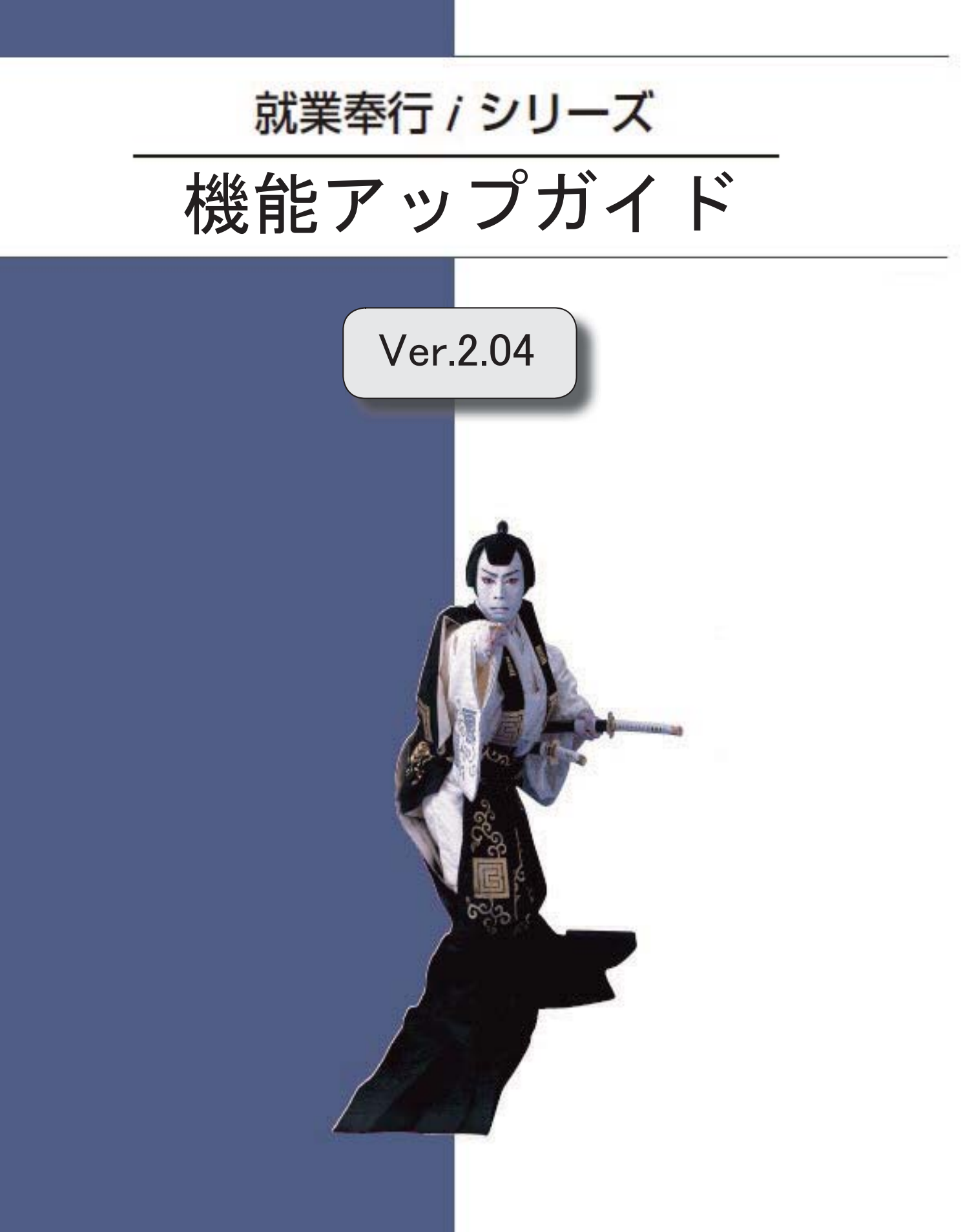

目次

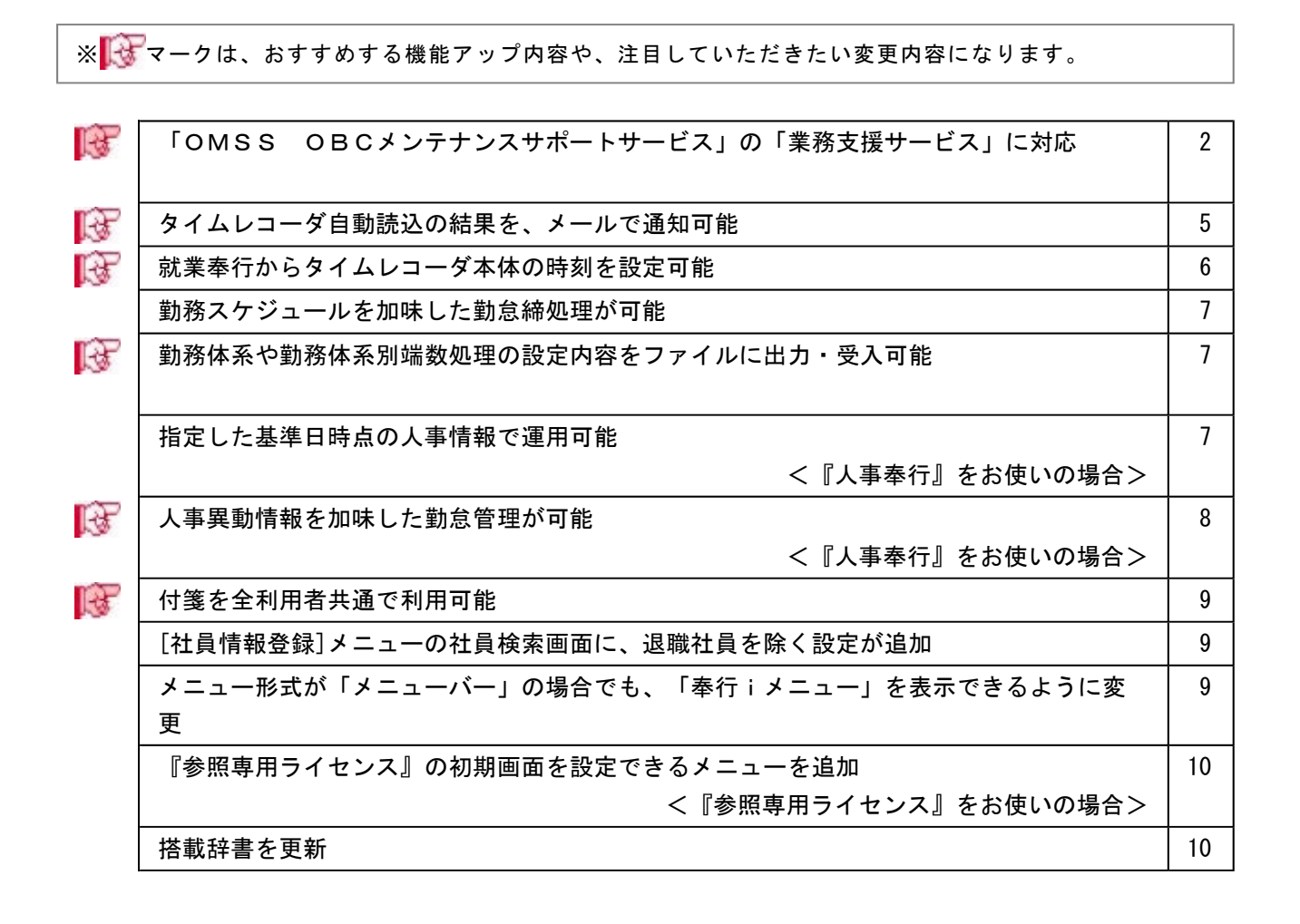

## 注意

機能アップによって新しく追加されたメニューが画面に表示されない場合は、[権限管理]メニューで利用 者ごとにメニュー権限を設定してください。

## ■ ● 「OMSS OBCメンテナンスサポートサービス」の「業務支援サービス」に 対応

「OMSS OBCメンテナンスサポートサービス(以下、OMSS)」にご加入いただ いているお客様向けに、当システムを活用して業務生産性や情報活用の向上を支援する 「業務支援サービス」をご用意しました。

「OMSS」や「業務支援サービス」の詳細については、以下のサイトをご確認くださ い。

http://www.obc.co.jp/click/omss/

#### 注意

「業務支援サービス」は、「OMSS」の契約期間中に利用できるサービスです。 「OMSS」の契約期間が終了した時点で、「業務支援サービス」も利用できなくなりま すので、ご注意ください。

当システムでは、以下の「業務支援サービス」について利用できます。

## 参考

OMSS 操作説明(ヘルプ)では、「業務支援サービス」として提供する機能を、 または『OMSS』と記載しています。

#### <Office連携サービス>

当システムから『Microsoft Office』に、シームレスに連携できる機能を利用できるサー ビスです。

当システムの基幹データを円滑に情報共有・分析でき、全社的な情報活用による業務生産 性の向上を支援します。

○Excelピポットグラフ連携

当システムの基幹データをもとに、業務情報の集計表(ピボットテーブル)やグラフ (ピボットグラフ)に出力でき、ピボット分析ができます。

Excelの専門知識がなくても、簡単な操作だけで次々と切り口を切り換えたり(スライ サ)、関心項目の詳細までドリルダウンして視覚的に分析することで、情報の傾向や問 題点を見つけ出すことができます。

※Microsoft Excel 2010以上が必要です。

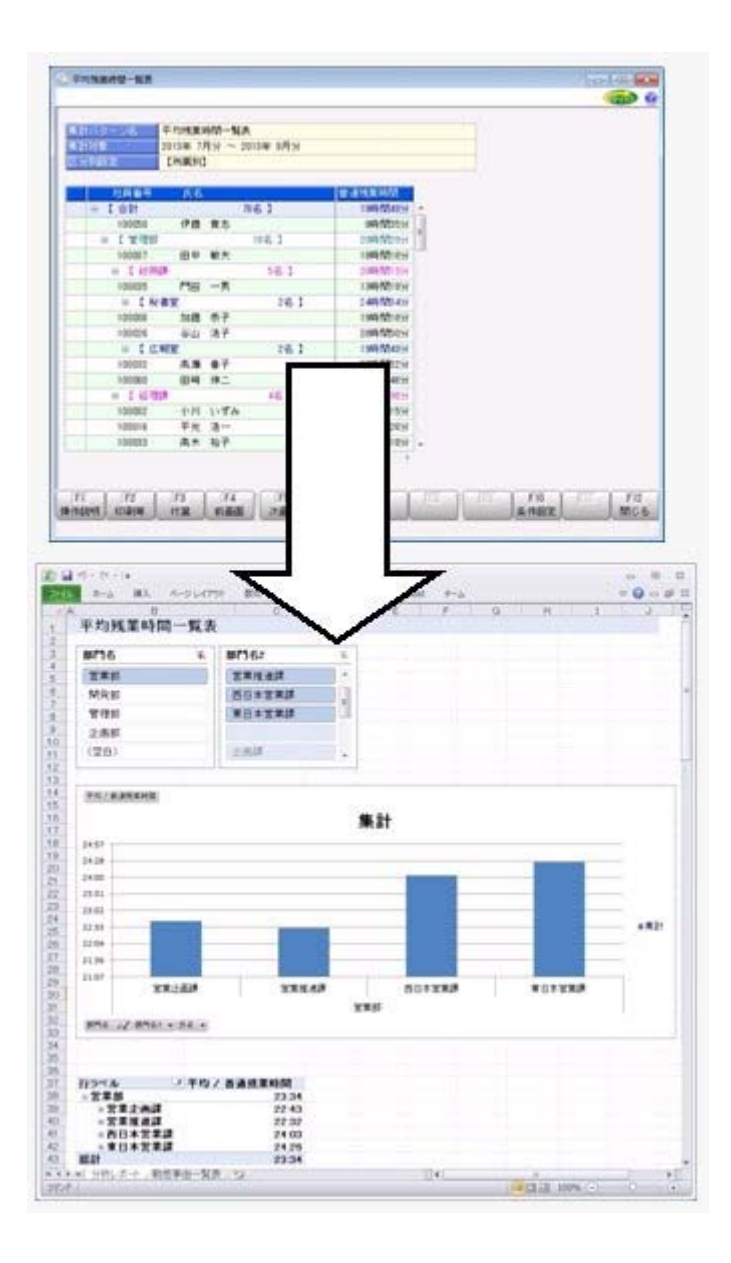

#### ≪ 関連メニュー ≫

[管理資料]-[就業一覧表]-[勤怠事由一覧表]メニュー

○Excelへの罫線付出力機能

各帳票をExcelに出力する際に、自動的に罫線を付けて見やすい資料を作成できます。 Excel側で、資料を見やすく加工する手間を省くことができます。

○PDF出力機能

各帳票の印刷物を、PDFファイルとして出力できます。

○Outlook 連携

自動的にOutlookを起動して、Excel出力した集計表やPDF化した管理資料のファイル を添付して、送信できます。

「ファイルを作成・保存してから、メールに添付して送信する」といった、一連の手間 を省くことができます。

※Microsoft Outlook 2007以上が必要です。

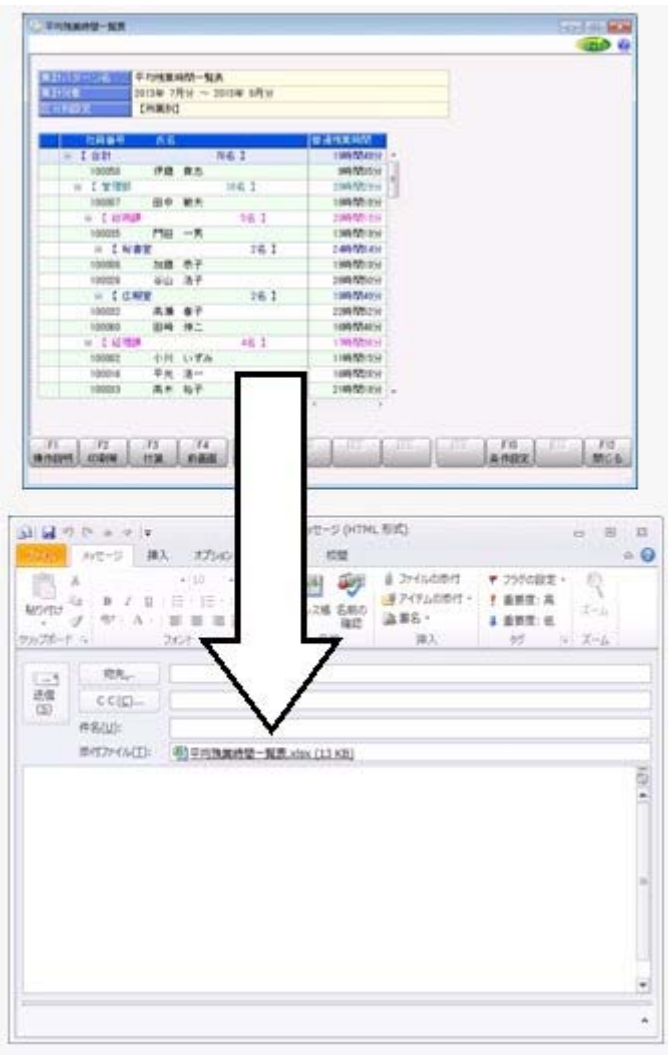

○SharePoint Online 連携

直接SharePoint Onlineのライブラリを指定して、Excel出力した集計表やPDF化した 管理資料のファイルを保存できます。

基幹情報を簡単にクラウド上のサイトで共有でき、利用者は時間や場所にとらわれず に、情報を活用できます。

○ダイレクト出力機能(クイックメニュー)

画面表示した帳票を、クイックメニューからワンタッチで印刷できます。 また、前述の「Excelピポットグラフ連携」「Outlook連携」、「SharePoint Online 連 携」、「PDF出力」、「Excel罫線出力」についても、ワンタッチで出力できます。 出力形式が決まっている帳票において、印刷・転送の条件設定画面を経由せずに直接出 力できるため、よりスピーディーに出力できます。 さらに、経営者や営業など(『参照専用ライセンス』の利用者)もワンタッチの簡単操

作で、基幹情報をすぐに取り出せます。

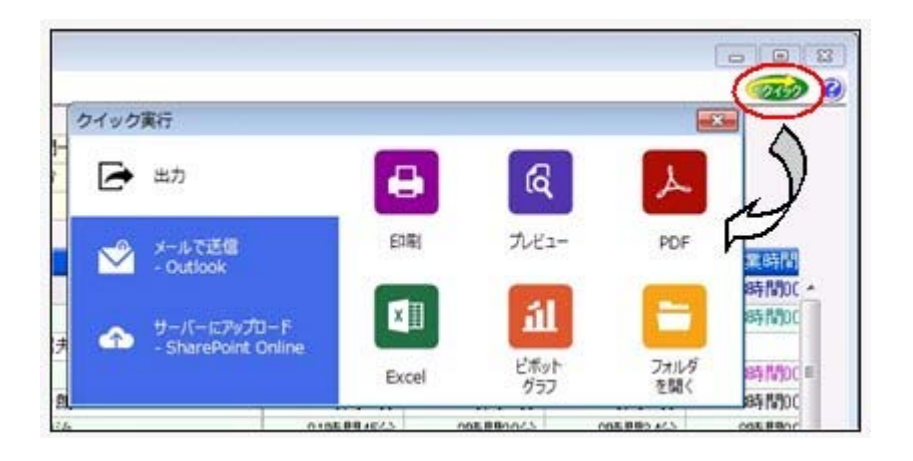

上記、「業務支援サービス」の利用期間を確認できる、[管理ツール]-[ライセンス一覧] メニューが追加されました。

当システムで使用できる「業務支援サービス」について、利用期間を一覧で確認できま す。

また、当システムおよび当システムのオプション製品についても、ライセンス情報(登録 番号やライセンスキー等)を一覧で確認できます。

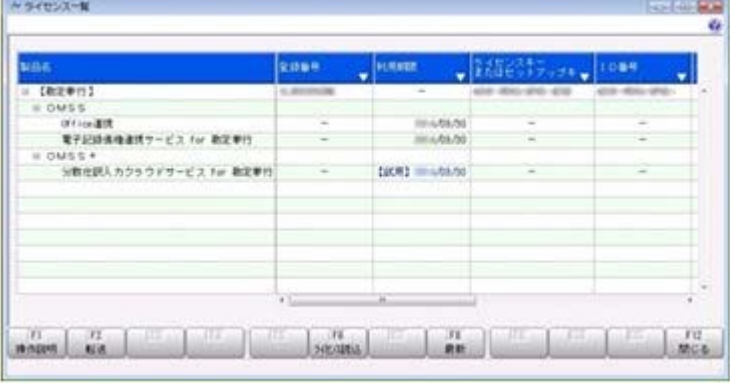

※利用期間やライセンス情報の最新情報は、以下の方法で取得できます。 【当システムをインターネット接続環境のコンピュータでお使いの場合】 常に最新情報が表示されます。 【当システムをインターネットに接続されていないコンピュータでお使いの場合】 OMSSにご加入いただいたお客様がダウンロードできる「OMSSライセンスファイ ル」を、[管理ツール]-[ライセンス一覧]メニューで読み込むことで最新情報を表示でき ます。

※[管理ツール]-[ライセンス一覧]メニューは管理者だけに表示されます。

## ■ ● タイムレコーダ自動読込の結果を、メールで通知可能

タイムレコーダ自動読込を行っている場合に、自動読込の結果をメールで通知できるよう になりました。

自動読込の結果をメールで通知する場合は、[タイムレコーダ自動読込設定]画面の[処理 設定]ページで、「読込結果を通知する」にチェックを付けます。

自動読込の結果が成功の場合は通知せずに、失敗した場合だけ通知する場合は、「読込失 敗だけを通知する」にチェックを付けます。チェックを付けると、通信エラーやエラーデ ータがある場合だけ、メールで通知されます。

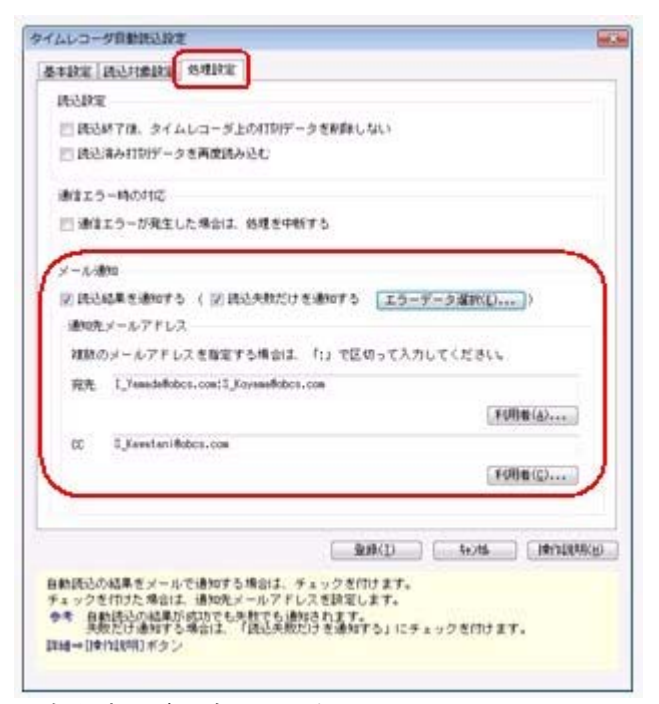

○自動読込が失敗した場合のメール

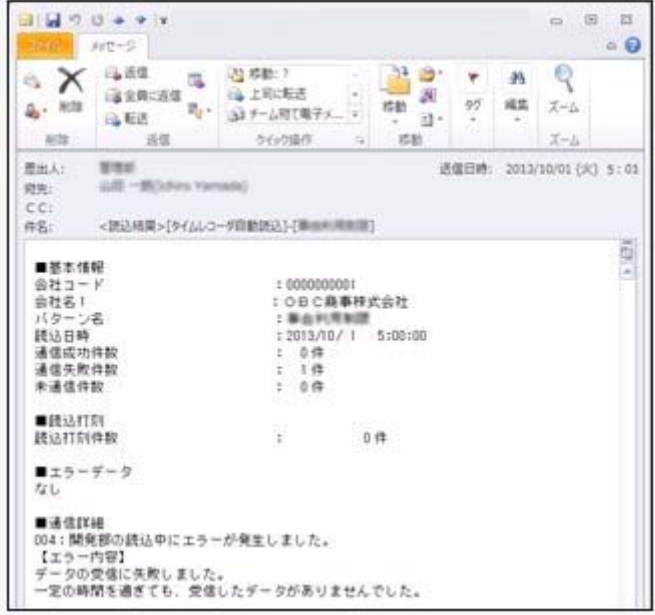

※上記に伴い、[タイムレコーダ]-[タイムレコーダ自動読込]-[タイムレコーダ自動読込履 歴]メニューの出力項目に「メール通知結果」が追加されました。メールの通知が成功ま たは失敗したかを確認できます。

## ■ お業奉行からタイムレコーダ本体の時刻を設定可能

[タイムレコーダ]-[タイムレコーダ保守]-[タイムレコーダ時刻合わせ]メニューが追加さ れました。

上記メニューで時刻合わせを実行すると、当システムからタイムレコーダ本体の時刻を設 定することができます。複数台のタイムレコーダをお使いの場合であっても、一括で設定 できます。

※あらかじめスケジュールを設定しておくことによって、定期的にタイムレコーダの時刻を 合わせることも可能です。

#### ● 勤務スケジュールを加味した勤怠締処理が可能

あらかじめ勤務スケジュールが登録済みの場合([勤怠処理]-[勤務スケジュール登録]メ ニューで設定)で、その日の勤務データがない場合([勤怠処理]-[勤務データ入力]メニ ューで勤務データとして登録されていない場合)は、勤怠締処理の際にその日の勤務スケ ジュールは加味されませんでした(その日の勤務データが登録されていないので、その日 の勤務スケジュールは勤怠締処理に反映されませんでした)。

上記のような場合に、勤務データとして登録されていない日は勤務スケジュールを加味し て勤怠締処理を行うことができるようになりました。

その場合は、[勤怠締処理 - 条件設定]画面の[詳細設定]ページで、「勤務スケジュール を含めて締める」にチェックを付けます。

#### ▼例

あらかじめ[勤務スケジュール登録]メニューで有休のスケジュールを登録して いた場合に、[勤務データ入力]メニューで確認・登録していない場合であって も、その有休を含める場合は、チェックを付けます。

また、[管理資料]-[就業報告書]-[就業月報]メニューでも、条件設定画面の[基本設定]ペ ージで「勤務データがない日は勤務スケジュールを集計する」にチェックを付けると、勤 務データとして登録されていない日は勤務スケジュールを加味して就業月報を集計するこ とができるようになりました。

### ■ ● 勤務体系や勤務体系別端数処理の設定内容をファイルに出力・受入可能

[導入処理]-[勤務体系登録]-[勤務体系登録]メニューの設定内容を、勤務体系データとし てファイルに出力することができるようになりました。

ファイルに出力する場合は、[随時処理]-[汎用データ作成]-[マスターデータ作成]-[勤務 体系データ作成]-[勤務体系データ作成]メニューで作成します。

当システムに勤務体系データを受け入れる場合は、[随時処理]-[汎用データ受入]-[マス ターデータ受入]-[勤務体系データ受入]-[勤務体系データ受入]メニューで受け入れま す。

上記メニューを利用することで、似たような勤務体系を作成する場合に、1つの勤務体系 データをファイルに出力し、編集した勤務体系データを別の勤務体系として受け入れるこ とで、複数の勤務体系を効率よく作成することができます。

また、[導入処理]-[運用設定]-[会社運用設定]メニューの[処理設定]ページの勤務体系別 端数処理を「使用する」に設定している場合は、[随時処理]-[汎用データ作成]-[マスタ ーデータ作成]-[勤務体系データ作成]-[勤務体系別端数処理データ作成]メニューで、[導 入処理]-[勤怠端数処理登録]-[勤務端数処理登録]メニューの設定内容を、勤務体系別端 数処理データとしてファイルに出力することもできます。

当システムに勤務体系別端数処理データを受け入れる場合は、[随時処理]-[汎用データ受 入]-[マスターデータ受入]-[勤務体系データ受入]-[勤務体系別端数処理データ受入]メニ ューで受け入れます。

## ● 指定した基準日時点の人事情報で運用可能 <『人事奉行』をお使いの場合>

『人事奉行』をお使いの場合は、人事奉行の人事情報(異動履歴、組織体系、役職/職 種)の基準日を指定して運用できるようになりました。基準日を指定して運用すること で、人事奉行で人事異動がある場合に、勤怠締処理の終了を待たずに、異動発令すること ができます。

基準日を指定して運用する場合は、[導入処理]-[運用設定]-[会社運用設定]メニューの [処理設定]ページの基準日に「使用する」を選択します。[勤怠処理]-[勤怠締処理]-[勤 怠締処理]メニューの条件設定画面で、「異動・雇用履歴の基準日を指定する」設定が表 示されますので、基準日を指定して処理を行います(基準日時点の人事情報が、勤怠デー タの付加情報に登録されます)。

#### ▼例

勤怠期間:3月1日~3月31日

異動発令:4月1日

「使用する」の場合は、基準日を指定して勤怠締処理を行うことができるの

また、[勤怠処理]-[勤務データ入力]-[タイムカード入力]メニューや[管理資料]-[就業報 告書]-[就業月報]メニューでは、条件設定画面で「異動・雇用履歴の基準日を指定する」 にチェックを付けると、基準日時点の組織体系や部門名で集計することができます。 で、勤怠締処理の終了を待たずに人事奉行で異動発令することができます。

#### ≪ 関連メニュー ≫

- ・[勤怠処理]-[勤務データ入力]-[タイムカード入力]メニュー
- ・[勤怠処理]-[勤務データ入力]-[代替休暇振替日数入力]メニュー
- ・[勤怠処理]-[勤怠締処理]-[勤怠締処理]メニュー
- ・[管理資料]-[就業報告書]-[就業月報]メニュー
- ・[随時処理]-[勤怠データ一括再計算]メニュー

## ■ → 人事異動情報を加味した勤怠管理が可能 <『人事奉行』をお使いの場合>

『人事奉行』をお使いの場合に、人事奉行の異動履歴・雇用履歴をもとに、部門・区分ス ケジュールや勤務体系・事由の利用制限を判定することができるようになりました。 勤怠期間の途中で人事異動があった場合に、異動前と異動後の人事異動情報を加味して勤 怠管理ができるようになりました。

異動履歴・雇用履歴をもとに勤怠管理する場合は、【スケジュール優先順位】や【部門/ 区分別利用制限】の異動履歴・雇用履歴([導入処理]-[運用設定]-[会社運用設定]メニュ ーの[処理設定]ページで設定)に「使用する」を選択します。

▼例

勤怠期間:3月16日~4月15日

- 異動発令:4月1日
- 異 動 前:3月16日~31日管理部
- 異 動 後:4月1日~15日営業部

【スケジュール優先順位】の異動履歴・雇用履歴が「使用する」の場合は、 異動前(3月16日~31日)は管理部、異動後(4月1日~15日)は営業部の スケジュールが、[勤務データ入力]メニューで初期表示されます。 【部門/区分別利用制限】の異動履歴・雇用履歴が「使用する」の場合は、 異動発令日を含むこの勤怠期間だけ、管理部と営業部の両方の勤務体系や事 由の利用制限が適用されます。

## ≪ 関連メニュー ≫

- ・[勤怠処理]-[勤務スケジュール登録]メニュー
- ・[勤怠処理]-[勤務データ入力]メニュー
- ※【部門/区分別利用制限】の異動履歴・雇用履歴([導入処理]-[運用設定]-[会社運用設 定]メニューの[処理設定]ページで設定)は、『就業奉行』の『SPシステム』または 『Type NP』の場合に設定できます。

## ■ ● 付箋を全利用者共通で利用可能

今までは、各メニューで利用する付箋の情報は、付箋を貼った利用者だけが利用できまし た。今回から、付箋の情報を全利用者で共通して利用することができるようになりまし た。

今後、付箋を貼る場合に、その情報を全利用者で共通して利用したい場合は、[導入処 理]-[運用設定]-[会社運用設定]メニューの[システム設定]ページの処理単位選択に、 「全利用者で共通」を選択します。

▼例

[導入処理]-[運用設定]-[会社運用設定]メニューの[システム設定]ページの 処理単位選択が「利用者ごと」の場合は、利用者Aさんが貼った付箋は、A さんだけが参照できます。

「全利用者で共通」の場合は、利用者Aさんが貼った付箋を、Aさんだけで なく、利用者Bさんも参照できます。

#### 注意

- ○『給与奉行』『人事奉行』『法定調書奉行』をあわせてお使いの場合は、お使いの製品 すべてVer2.04以降のプログラムが必要です。
- ○すでに付箋が貼ってある場合で、[導入処理]-[運用設定]-[会社運用設定]メニューの [システム設定]ページの処理単位選択を「全利用者で共通」に変更した場合は、利用者 ごとに貼っていた付箋は表示されなくなります。ただし、処理単位選択を「利用者ご と」に戻すと、再度、利用者ごとに利用することができます。

## ● [社員情報登録]メニューの社員検索画面に、退職社員を除く設定が追加

[社員情報]-[社員情報登録]-[社員情報登録]メニューの社員検索画面に、退職社員を除い て検索する設定が追加されました。 退職社員を除いて検索する場合は、「年月日以前に退職した社員を除く」にチェックを付 け、年月日を指定します。 ※年月日を指定しない場合は、退職社員が全員除かれます。

## ● メニュー形式が「メニューバー」の場合でも、「奉行 i メニュー」を表示できる ように変更

[管理ツール]-[利用者別設定]メニューの[メニュー設定]ページのメニュー形式が「メニ ューバー」の場合でも、「奉行iメニュー」を表示できるようになりました。

「メニューバー」の右下の <mark>は、</mark>アイコンをクリックすると、別ウィンドウで「奉行 i メニュ ー」を表示できます。

※「奉行iメニュー」のご利用には、インターネット接続環境が必要となります。

## ● 『参照専用ライセンス』の初期画面を設定できるメニューを追加 <『参照専用ライセンス』をお使いの場合>

『参照専用ライセンス』の[お気に入り]画面について、管理者などが初期設定できる[管 理ツール]-[お気に入りメニュー初期設定]メニューが追加されました。

[お気に入り]画面を初期設定すると、『参照専用ライセンス』の利用者がはじめてログイ ンした際に、設定した[お気に入り]画面が初期で表示されます。

『参照専用ライセンス』の利用者は、初期表示内容から、独自の[お気に入り]画面に変更 することもできます。

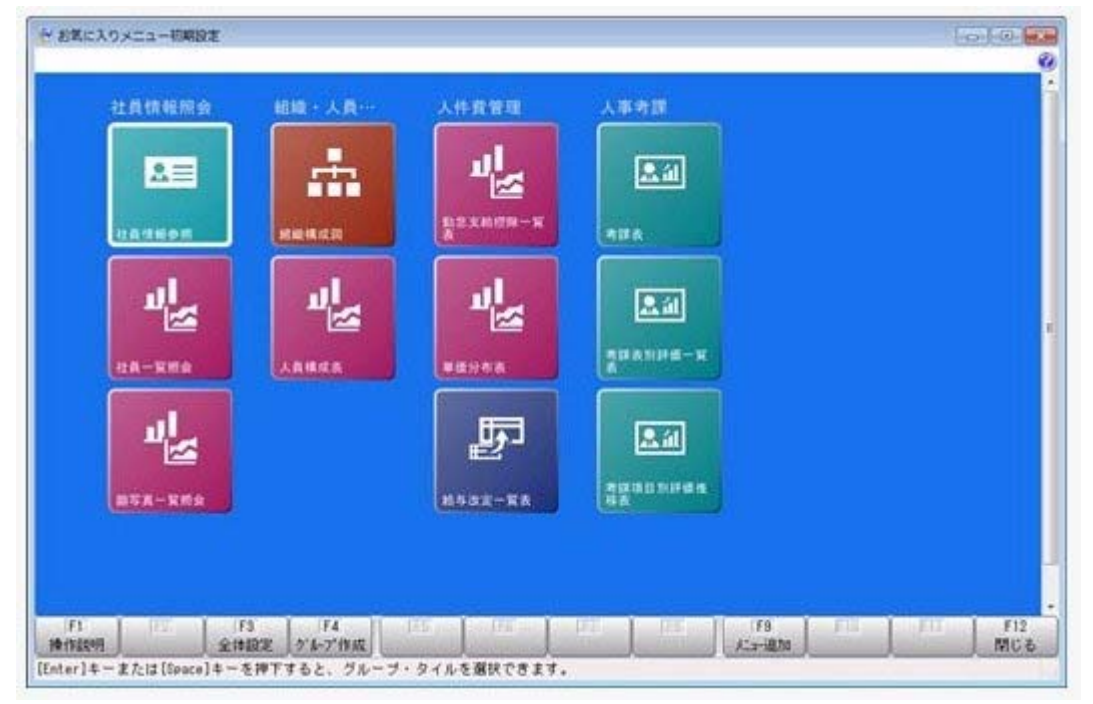

## ● 搭載辞書を更新

郵便番号辞書 平成25年8月30日時点

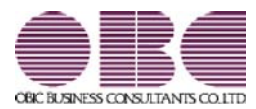

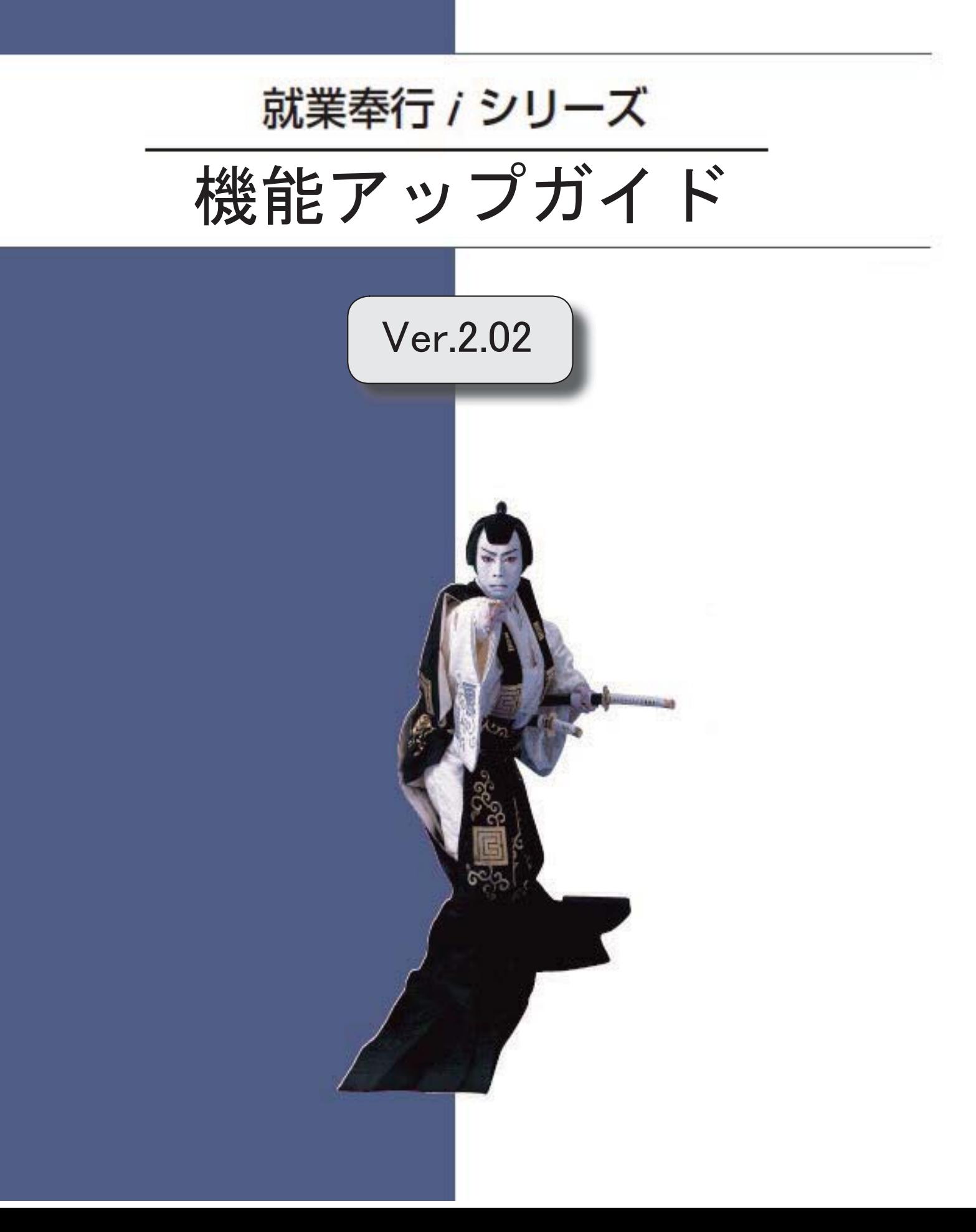

目次

※ マークは、おすすめする機能アップ内容や、注目していただきたい変更内容になります。  $\mathbb{R}$ 勤務体系の付加条件に事由を利用可能 2 振替休日の取得期限を設定可能 3 **R**  3 社員情報に「変形労働継続適用区分」が追加 <『SPシステム』または『Type NP』をお使いの場合> 英字を含むタイムカードID番号を「左詰め」にするか「右詰め」にするかを設定可能 | 4 搭載辞書を更新 4

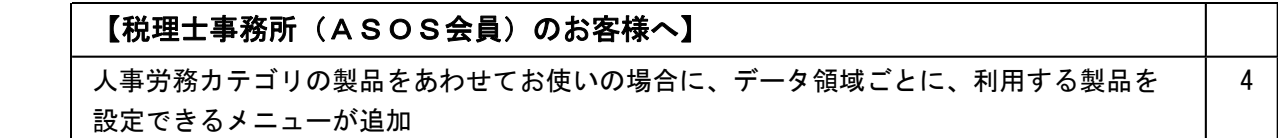

## 注意

機能アップによって新しく追加されたメニューが画面に表示されない場合は、[権限管理]メニューで利用 者ごとにメニュー権限を設定してください。

## 『就業奉行』の機能アップ内容

## ■ ● 勤務体系の付加条件に事由を利用可能

[導入処理]-[勤務体系登録]-[勤務体系登録]メニューの勤務体系の残業時間・遅刻時間・ 早退時間・休憩時間には、付加条件を設定することができます。

今回より、付加条件に事由を利用することができるようになりました。

#### ▼例

上長が許可した場合だけ、普通残業時間を自動計算する場合。

①あらかじめ、[導入処理]-[勤怠事由登録]-[事由登録]メニューで、「上長が許可 した場合」に使用する事由を登録します。

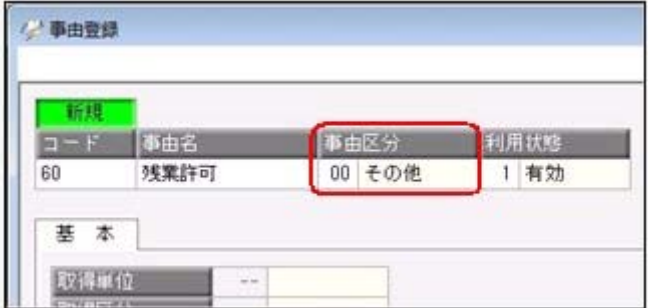

②[勤務体系登録]メニューの[労働時間]ページで、普通残業時間の付加条件を、以 下のように設定します。

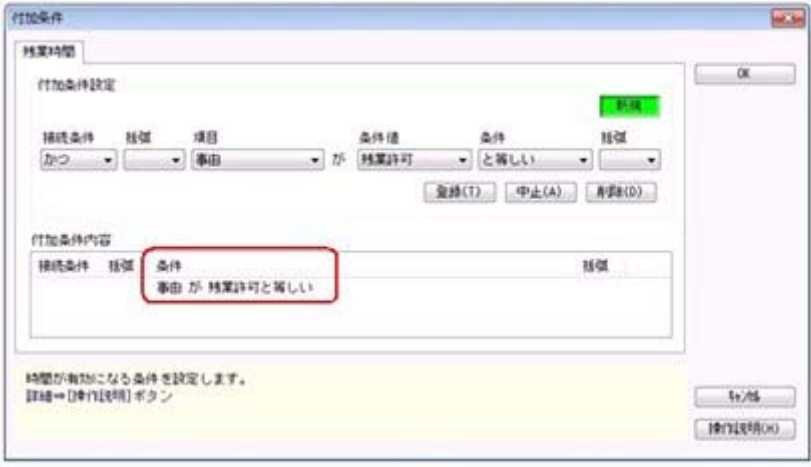

③[勤怠処理]-[勤務データ入力]-[タイムカード入力]メニューで、上長が許可した 場合は、事由に1.で作成した事由(残業許可)を入力します。1.で作成した 事由(残業許可)が設定された場合は普通残業時間が計算されますが、設定され ない場合は普通残業時間が計算されません。

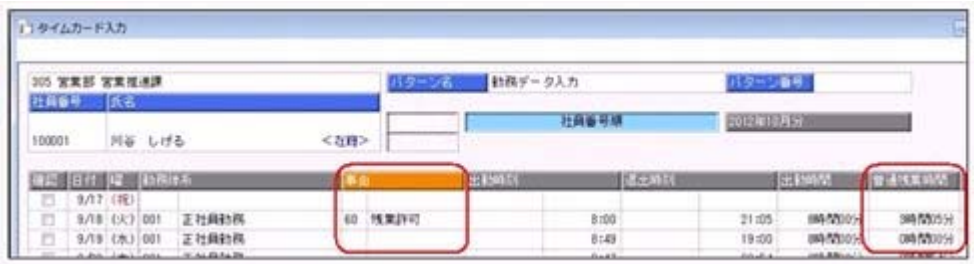

また、1つの勤務時間に対して、付加条件を3つまで登録することができるようになりま した。

#### ●振替休日の取得期限を設定可能

今までは、振替出勤をした場合に振替休日を取得できる期間は、振替出勤日の前後1ヵ月 でした。

今回より、振替休日の取得期限を設定できるようになりました。

振替休日の取得期限を設定する場合は、[導入処理]-[運用設定]-[会社運用設定]メニュー の[休日設定]ページで、振休取得期限を「当月の勤怠期間」「期間指定」「無制限」から 選択します。

※今までと同じ取得期限で運用する場合は、振休取得期限は「期間指定(1ヵ月)」になり ます。

※振休取得期限の設定に関わらず、振替出勤日より前に振替休日を取得できるのは、振替出 勤日の前1ヵ月になります。

## ■ → 社員情報に「変形労働継続適用区分」が追加

## <『SPシステム』または『Type NP』をお使いの場合>

[社員情報]-[社員情報登録]-[社員情報登録]メニューの[就業]ページに、「変形労働継続 適用区分」が追加されました。

定年退職などで退職した後に再雇用された場合(雇用転換された場合)は、入社年月日を 再雇用された年月日に変更します(入社年月日が雇用転換日になります)。

1年単位の変形労働時間制を適用している社員について、再雇用後も継続して同じ1年単 位の変形労働時間制を適用する場合は、変形期間は再雇用された年月日(入社年月日)か らではなく、再雇用前から継続した期間になります。

このように、雇用転換に伴って入社年月日が雇用転換日に変更された場合に、雇用転換日 以前から継続して同じ1年単位の変形労働時間制を適用する場合は、変形労働継続適用区 分を「1:適用する」に設定します。

[勤怠処理]-[勤怠締処理]-[勤怠締処理]メニューで清算する際に、正しい期間で清算され ます。

▼例

変形期間:毎年1月1日~12月31日 勤怠締日:末締め 雇用転換日4月1日

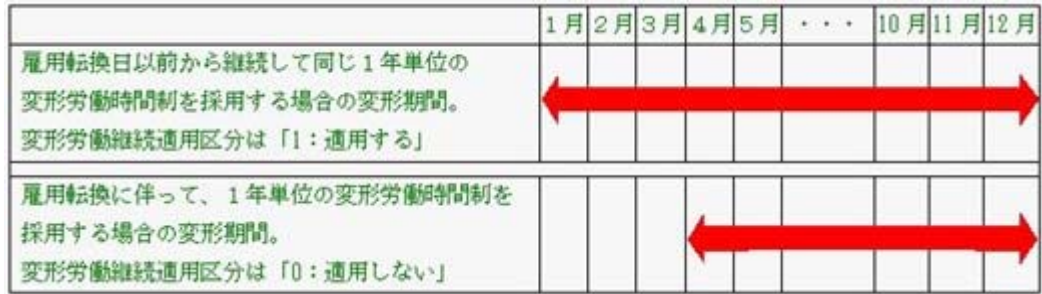

これに伴い、汎用データの社員情報データに、以下の項目が追加されました。

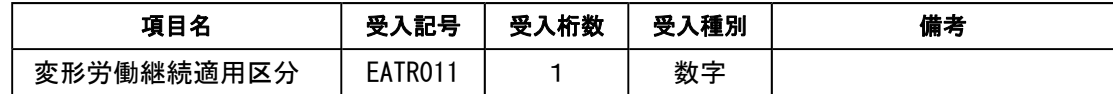

## ● 英字を含むタイムカードID番号を「左詰め」にするか「右詰め」にするかを設 定可能

英字を含むタイムカードID番号1~3([社員情報]-[社員情報登録]-[社員情報登録]メ ニューの[就業]ページで設定)をお使いの場合に、ID番号を「左詰め」にするか「右詰 め・前に0を付ける」かを、選択できるようになりました。

[導入処理]-[運用設定]-[会社運用設定]メニューの[システム設定]ページの英字IDで設 定します。

▼例

桁数が「10桁」で、タイムカードID番号が「A101」「B1011」の場合。 「0:左詰め」の場合は 「A101」 「B1011」、 「1:右詰め・前に0を付ける」の場合は 「000000A101」 「00000B1011」になります。

#### ● 搭載辞書を更新

郵便番号辞書 平成25年2月28日時点

税理士事務所(ASOS会員)のお客様へ

● 人事労務カテゴリの製品をあわせてお使いの場合に、データ領域ごとに、利用す る製品を設定できるメニューが追加

人事労務カテゴリの製品(『人事奉行』『給与奉行』『就業奉行』『法定調書奉行』)を 同じコンピュータにセットアップしてお使いの場合に、会社データごとに利用する製品を 設定できる[データ領域管理]-[データ領域保守]-[データ領域別利用製品制限]メニューが 追加されました。

例えば、一部の顧問先だけと法定調書の作成業務を代行している場合に設定します。

奉行製品上のデータ領域選択画面に利用する会社データだけが表示されます。